# DATA PROJECTOR XJ-A141/XJ-A146\* XJ-A241/XJ-A246\* XJ-A251/XJ-A256\* \* USB Port Models

### User's Guide

m m. m.

m ш m m ш m m m ш m ш ш m

m m. × m.

m ш m

m ш m

m

m m m

m m

m

m m m m

m

m m m m

ш m m m

m m m m ш ÷ ш m ш m ш ш

٠

m m m m m

m ш ш

٠ ш ш m m ш ш

٠ ш ш ш

− m m m

٠ ш m m m

−

٠ m

ш m m

ш ш ш

m m m m

ш m m

m m m m

ш ш m ш

m.

m

m m

m m m

m

m m m ш m m

÷ **COL** m **COL** m m

m.

m

П

ш m ш ш

٠ m m m m

m

 $\bullet$  Be sure to read the precautions in the separate Setup Guide.

1

**CASIO** 

• Be sure to keep all user documentation handy for future reference.

- DLP is a registered trademark of Texas Instruments of the United States.
- $\bullet$  Microsoft, Windows, and Windows Vista are registered trademarks or trademarks of Microsoft Corporation in the United States and other countries.
- $\bullet$  HDMI, the HDMI Logo and High-Definition Multimedia Interface are trademarks or registered trademarks of HDMI Licensing, LLC.
- XGA is a registered trademark of IBM Corporation of the United States.
- Other company and product names may be registered product names or trademarks of their respective owners.
- $\bullet$  Portions of this product are based in part on the work of the Independent JPEG Group.
- The contents of this User's Guide are subject to change without notice.
- $\bullet$  Copying of this manual, either in part or its entirety is forbidden. You are allowed to use this manual for your own personal use. Any other use is forbidden without the permission of CASIO COMPUTER CO., LTD.
- CASIO COMPUTER CO., LTD. shall not be held liable for any lost profits or claims from third parties arising out of the use of this product or this manual.
- $\bullet$  CASIO COMPUTER CO., LTD. shall not be held liable for any loss or lost profits due to loss of data due to malfunction or maintenance of this product, or any other reason.
- The sample screens shown in this manual are for illustrative purposes only, and may not be exactly the same as the screens actually produced by the product.

# **Contents**

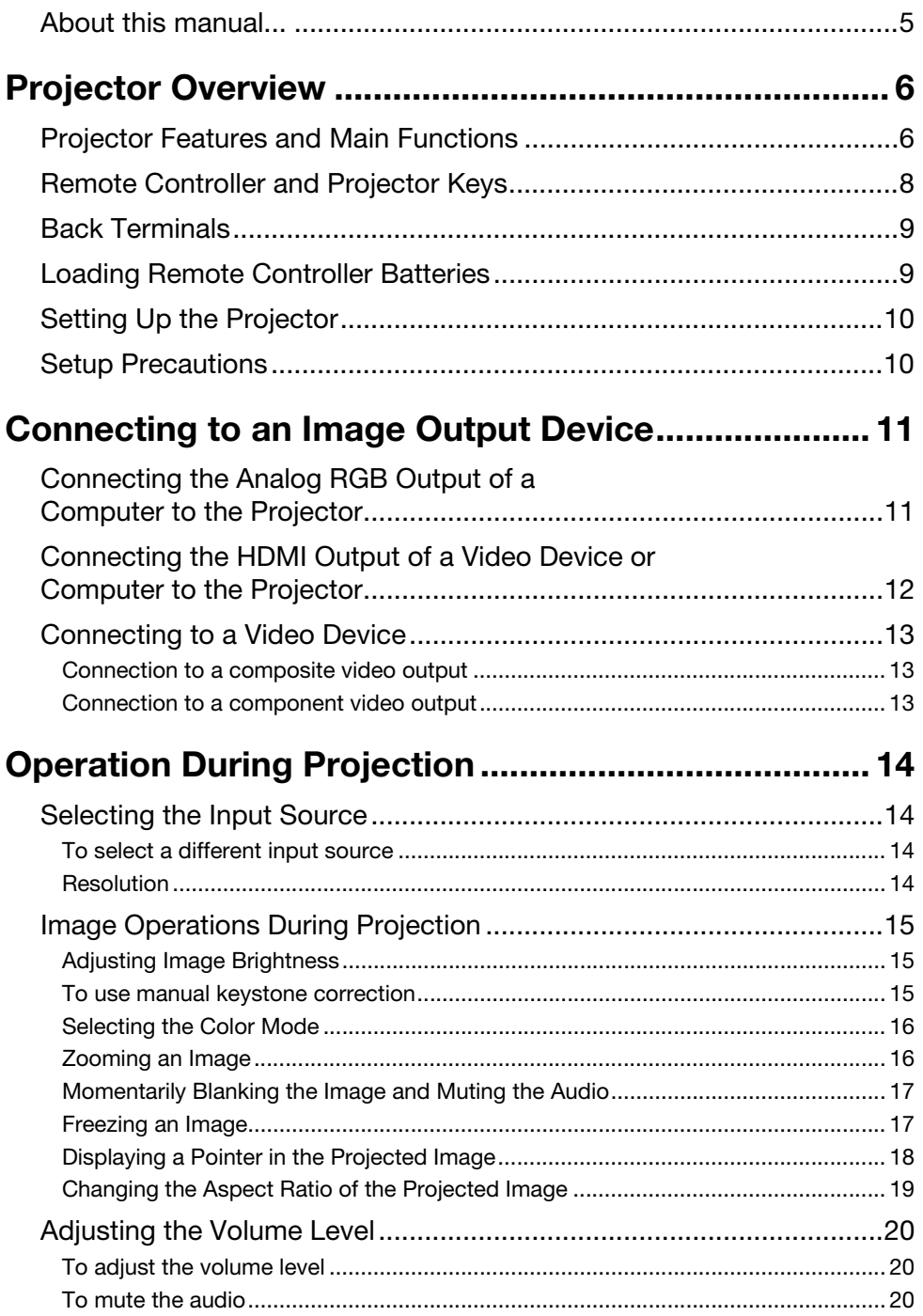

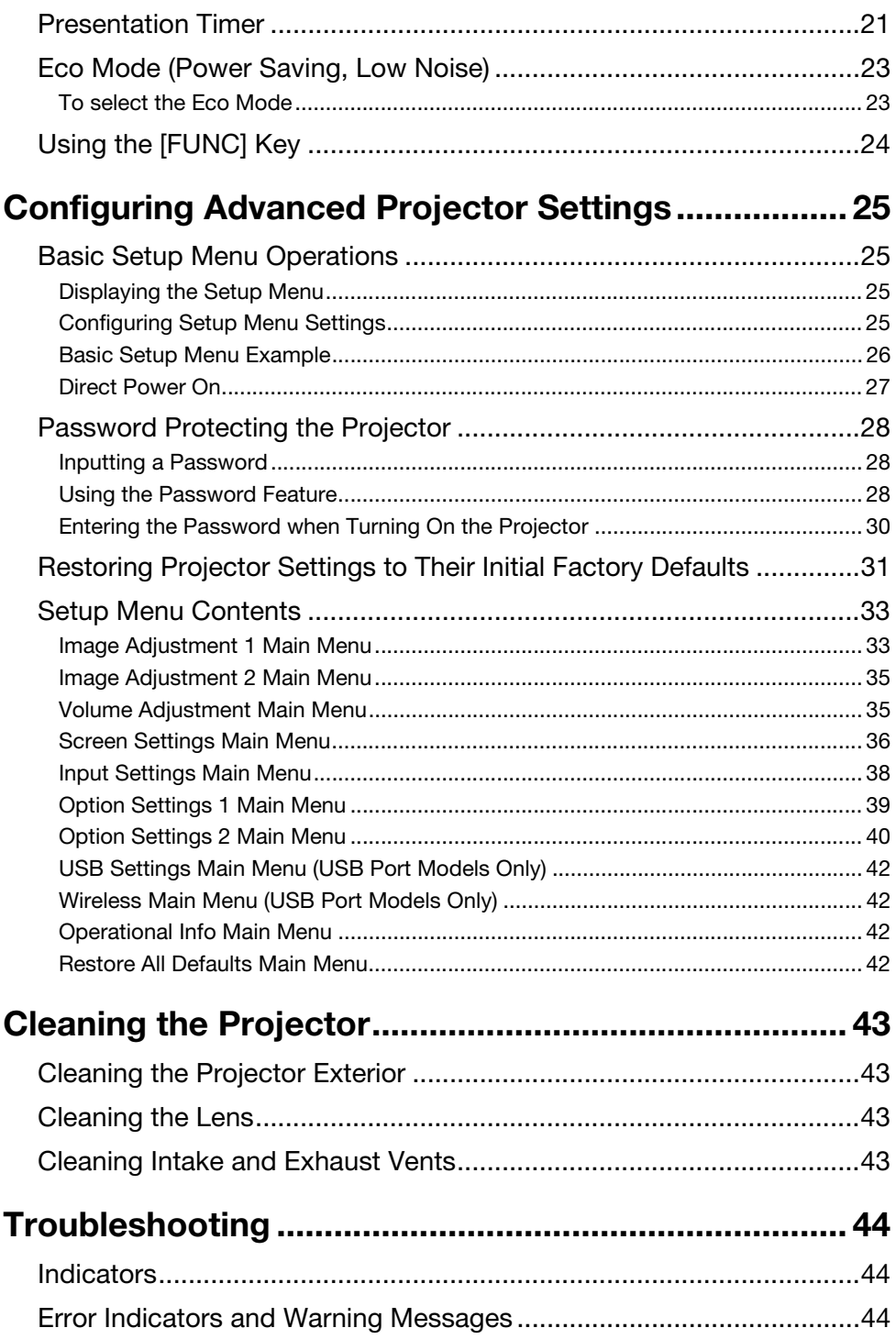

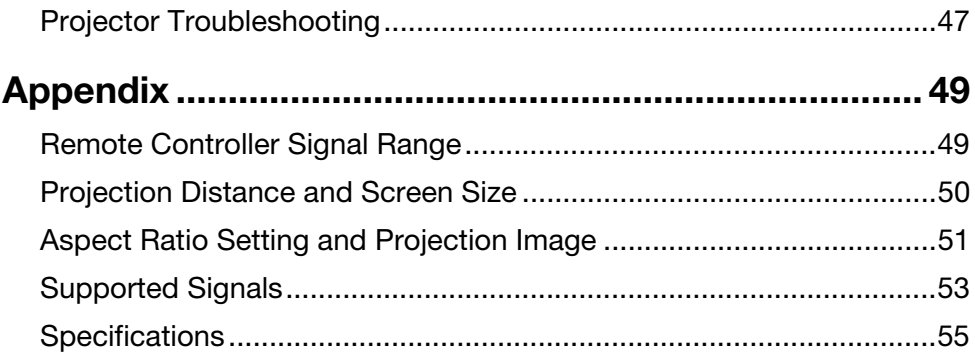

# <span id="page-4-0"></span>About this manual...

All of the operations in this manual are explained using the remote controller that comes with the projector.

Download from Www.Somanuals.com. All Manuals Search And Download.

# Projector Overview

<span id="page-5-0"></span>This section describes the features of the projector, and explains the functions of the projector and remote controller keys.

# <span id="page-5-1"></span>Projector Features and Main Functions

### XJ-A141/XJ-A146/XJ-A241/XJ-A246/XJ-A251/XJ-A256

#### ● Mercury-free Hybrid Light Source:

A CASIO-original laser and LED hybrid light source delivers high luminance from 2,500 to 3,000 lumens. This projector does not use a mercury lamp, making it environmentally friendly.

#### • Slim and compact:

A4 file size and approximately 43 mm slim. Compact enough to install or use just about anywhere.

#### $\bullet$  HDMI video/audio input:

HDMI (High Definition Multimedia Interface) input support enables direct connectivity with today's HDMI enabled notebook PCs, high-definition video devices (BD, HD DVD, DVD players, etc.), and games. The projector supports image projection and audio output from these devices.

#### $\bullet$  Wide projection range:

A wide angle 2X zoom allows projection even when projector-to-screen distance is severely limited. When using a projection size of 60 inches, projection can be performed from a distance of 1.4 meters (XJ-A241/XJ-A246/XJ-A251/XJ-A256) or 1.7 meters (XJ-A141/XJ-A146).

#### $\bullet$  A wide selection of input sources:

Analog RGB, composite video, component video (Y·Cb·Cr, Y·Pb·Pr), and HDMI input sources are supported.

#### $\bullet$  Intelligent Brightness Control function (Eco Mode):

The projector senses surrounding light levels and adjusts projection brightness automatically as required for efficient low-power operation. (Requires "Eco Mode" setting to be set to "On (Auto)".)

#### **• Pointer:**

The remote controller can be used to select one of a variety of different pointers for use during projection.

#### **• Direct Power On:**

The projector can be configured to turn on automatically and start projecting as soon as it is plugged into a power outlet.

### XJ-A241/XJ-A246/XJ-A251/XJ-A256

#### $\bullet$  WXGA Resolution:

The XJ-A241/XJ-A246/XJ-A251/XJ-A256 models support WXGA (1280 × 800) resolution for optimal viewing of content formatted for today's widescreen displays. This makes it perfect for projecting images from widescreen notebook PCs and HD video input sources.

### XJ-A146/XJ-A246/XJ-A256

• Projection of Data from USB Memory or a Memory Card without a Computer:

USB memory or a memory card (using a commercially available USB card reader) can be connected directly to the projector's USB port. The projector comes with special software for converting PowerPoint presentation data to a format that can be stored to USB memory or a memory card and projected without using a computer. Images and movies also can be projected directly from USB memory or a memory card.

#### $\bullet$  Multi Projection Camera (YC-400, YC-430) Connection:

A CASIO Multi Projection Camera can be connected directly to the projector's USB port for fine resolution projection of documents and other images. Document camera capabilities allow projection of data without going through a computer.

- Graphic Scientific Function Calculator Connection: Certain CASIO graphic scientific calculator models can be connected directly to the projector's USB port for projection of the calculator screen contents.
- Projection of Computer Screen Contents via Wireless LAN: The projector comes with a wireless LAN adapter. After a wireless LAN connection is established, the contents of the computer screen can be sent to the projector for projection.

#### • Support for Wireless projection from MobiShow: You can install AWIND's MobiShow (client software for wireless connection to a projector) on a smartphone or mobile terminal, and then use the projector to project photographs and presentation files stored in the smartphone or terminal memory.

\* Note that the type of terminal and the MobiShow version can limit certain functions or can even make projection impossible.

# <span id="page-7-0"></span>Remote Controller and Projector Keys

Operations in this manual are presented based on the remote controller that comes with the projector. Major operation keys are also provided on the projector unit, so the most of the same procedures can also be performed directly on the projector.

### Remote Controller Keys

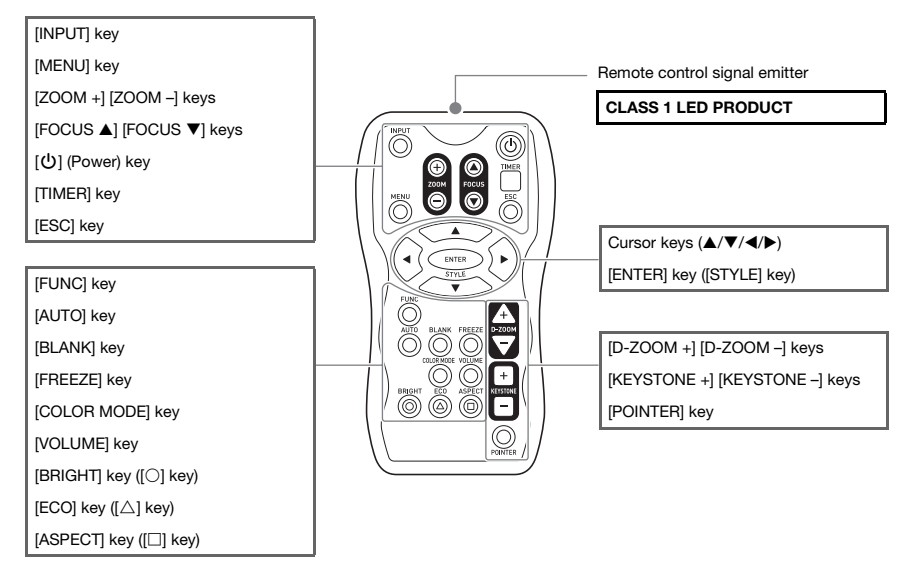

The remote controller does not come with batteries loaded. You need to load the two supplied batteries before use.

# Important!

To avoid running down the batteries, store the remote control unit so its keys are not pressed inadvertently.

### Projector Keys and Indicators

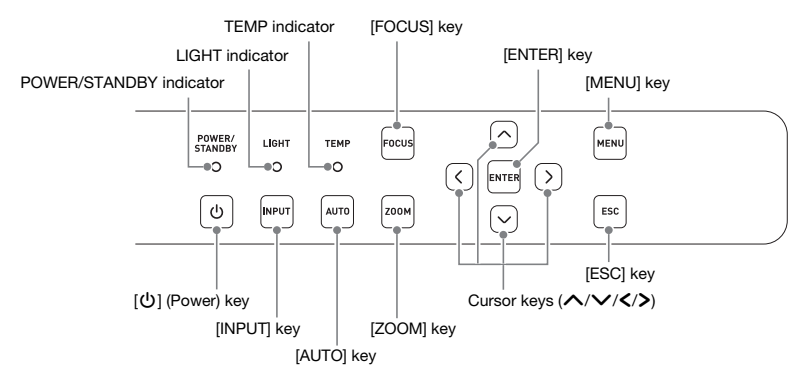

Download from Www.Somanuals.com. All Manuals Search And Download.

# <span id="page-8-0"></span>Back Terminals

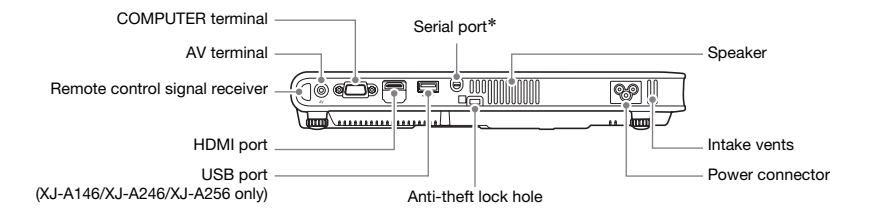

\* This serial port is for connecting a separately available special cable (YK-5) to control the projector from a computer.

# <span id="page-8-1"></span>Loading Remote Controller Batteries

Important!

Be sure to use alkaline batteries only.

Caution RISK OF EXPLOSION IF BATTERY IS REPLACED BY AN INCORRECT TYPE. DISPOSE OF USED BATTERIES ACCORDING TO THE INSTRUCTIONS.

**1.** Open the battery cover on the back of the remote controller.

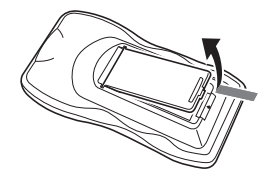

2. Load two new batteries into the case, making sure that their positive (+) and negative (–) ends are facing correctly.

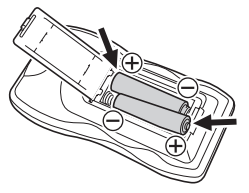

**3.** Close the battery cover on the back of the remote controller.

### Replacing Remote Controller Batteries

Open the battery cover on the back of the remote controller, replace the old batteries with new ones, and then close the battery cover.

# <span id="page-9-0"></span>Setting Up the Projector

Locate the projector on a desk, table, or stand that is firm and level. Make sure that you allow sufficient space around the sides and back of the projector for proper ventilation. The following illustrations show how the projector should be oriented for optimum projection relative to the screen.

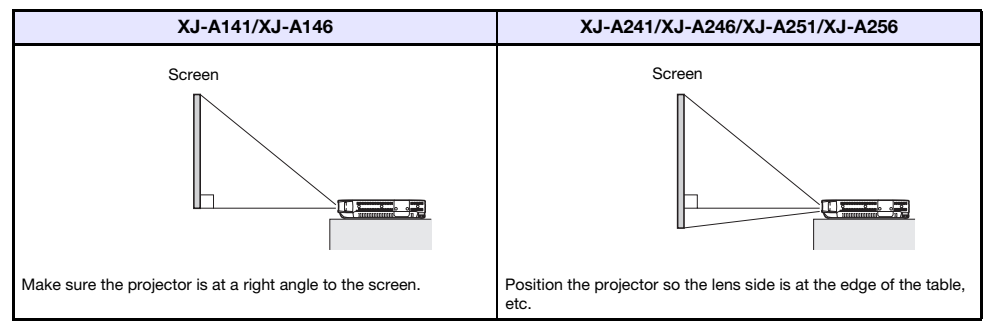

• The projector can be configured for projection from the back of a screen. For details, see ["Projection Mode](#page-36-0)" (page [37\)](#page-36-0) under ["Screen Settings Main Menu](#page-35-0)".

# <span id="page-9-2"></span><span id="page-9-1"></span>Setup Precautions

- Use a conveniently located power outlet that you can reach easily when you need to unplug the projector.
- $\bullet$  Do not allow any objects to be within the area indicated by the dashed line below, which is an area within 30cm (11.8 inches) of the projector. Keep all obstacles and other objects at least 30cm away from the projector's vents.
- Airflow from air conditioning equipment can blow the heat being exhausted from the area around the projector's lens in a way that causes heat ripples to appear in the projected image. If this happens, adjust the airflow of the air conditioning equipment or move the projector.

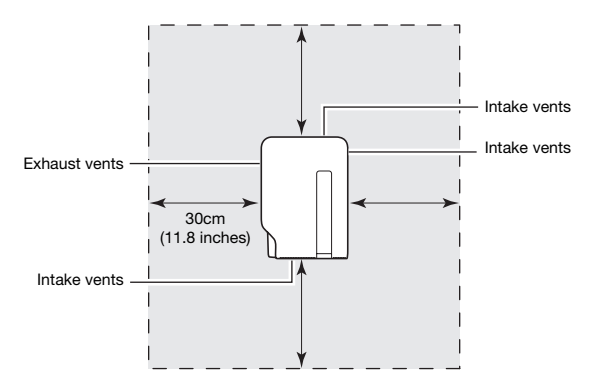

# <span id="page-10-0"></span>Connecting to an Image Output Device

# <span id="page-10-2"></span><span id="page-10-1"></span>Connecting the Analog RGB Output of a Computer to the Projector

Connect the projector's COMPUTER terminal to the RGB terminal of a computer as shown in the illustration below.

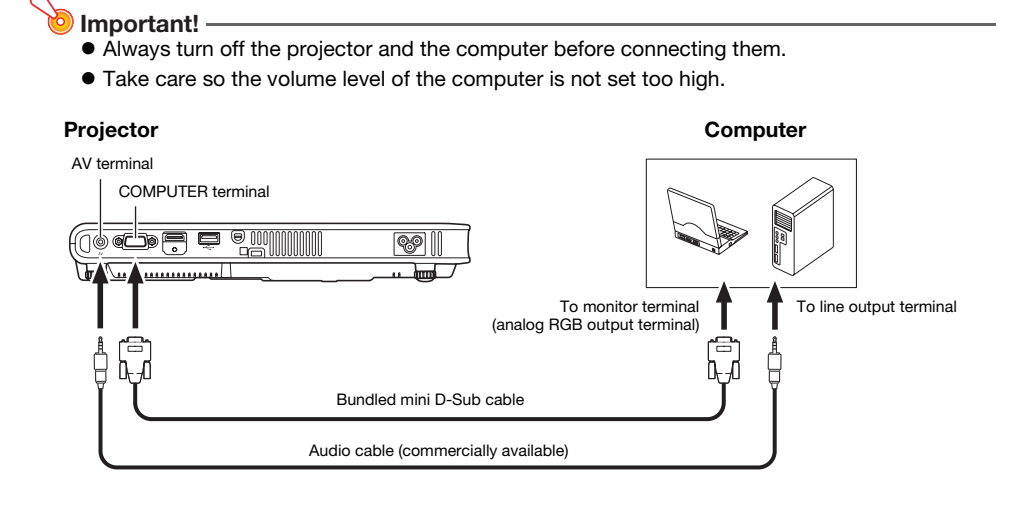

# <span id="page-11-0"></span>Connecting the HDMI Output of a Video Device or Computer to the Projector

The projector supports projection and output of HDMI video and audio output from a computer or video device.

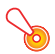

#### Important!

Turn off the projector and the computer or video device before connecting them.

#### **Projector**

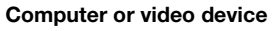

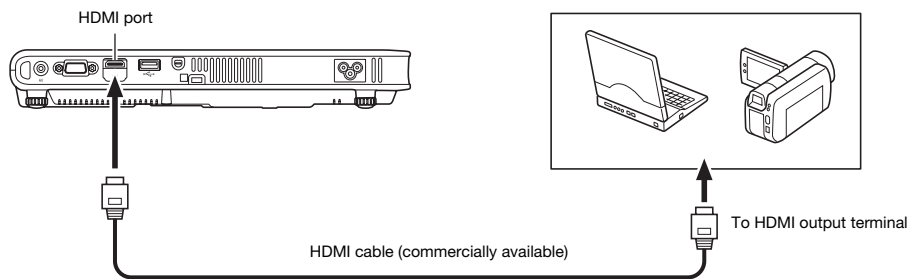

- You will need to obtain a commercially available HDMI cable with a connector that matches the terminal of the output device on one end and a connector that matches the projector's HDMI port (HDMI Type A Socket) on the other end.
- $\bullet$  For information about HDMI video signal supported by the projector, see page [54](#page-53-0).
- The projector supports L-PCM 32kHz, 44.1kHz, and 48kHz HDMI audio signals.

# <span id="page-12-3"></span><span id="page-12-0"></span>Connecting to a Video Device

The projector is able to project images from the composite video output or component video output of a connected video device.

Important!

Always turn off the projector and the video device before connecting them.

# <span id="page-12-1"></span>Connection to a composite video output

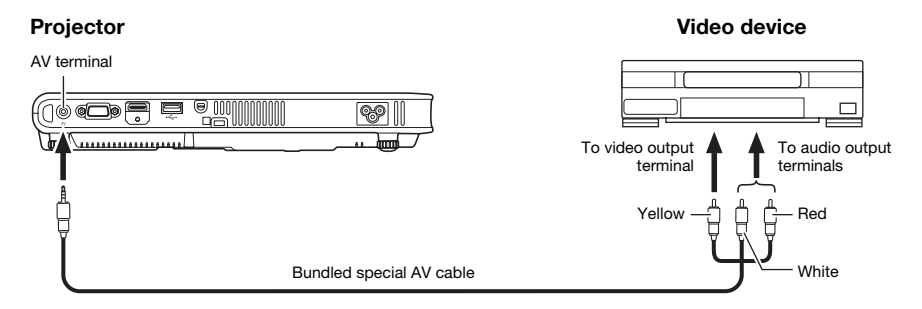

• You can use the bundled special AV cable to connect to a pin jack (RCA) type video output terminal. When connecting a video camera or other video device with a special video output terminal, use the special cable that comes with the video device. For details, see the documentation that comes with the video device.

# <span id="page-12-2"></span>Connection to a component video output

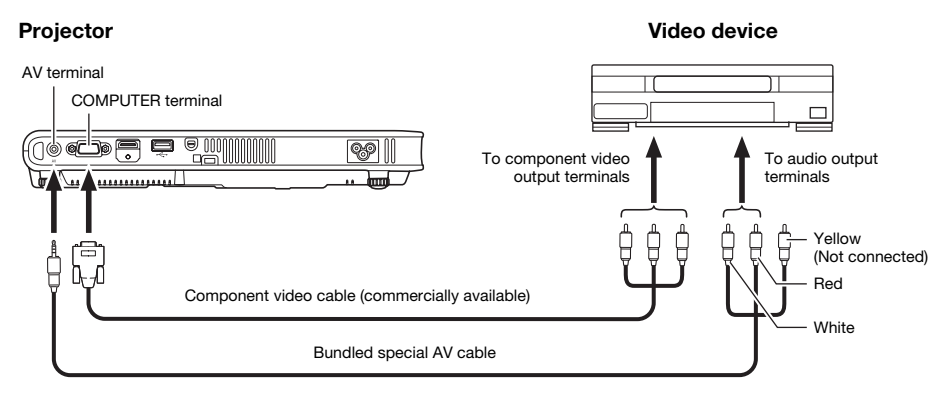

- Component video output terminals come in 3-terminal sets: Y·Cb·Cr or Y·Pb·Pr. Be sure to match the colors of the plugs on a component video cable with the colors of the terminals (Green: Y; Blue: Cb/Pb; Red: Cr/Pr).
- $\bullet$  Note that connection only to an analog component video output terminal is supported. Connection to a digital output terminal is not supported.

# Operation During Projection

# <span id="page-13-1"></span><span id="page-13-0"></span>Selecting the Input Source

Turning on the projector initially causes the same input source that was selected the last time it was turned off to be selected.

### <span id="page-13-2"></span>To select a different input source

#### **1.** Press the [INPUT] key.

- $\bullet$  This displays the input source selection screen.
- **2.** Use the [ $\Pi$ ] and [ $\triangle$ ] keys to select the name of the input source you want to select and then press the [ENTER] key.
	- The name of the input source you select appears in the upper right corner of the projection screen for a few seconds.
	- The message "No signal input." will appear if no input signal can be selected.

### <span id="page-13-3"></span>Resolution

Depending on the projector model, its video resolution will be fixed at XGA (1024 × 768 pixels) or WXGA (1280 x 800 pixels). Images may appear coarse, text and other figures may be difficult to read or a moire pattern may appear when the input signal from a computer does not match the projector's video resolution. If this happens, try doing the following.

- Change the computer's output resolution setting so it matches the projector's video resolution. For information about the video resolution of your projector, see the "[DLP chip"](#page-54-2) item of the ["Specifications"](#page-54-1) (page [55](#page-54-1)). See the user documentation that comes with your computer for details about changing its settings.
- Change the "Aspect Ratio" setting to "True" (Applies only to models that support WXGA video resolution).

With the "True" setting, the projector projects the input signal at its actual size (1 input source dot equal to one projector output pixel dot).

For information about configuring the Aspect Ratio setting, see "[Changing the Aspect Ratio of the](#page-18-0)  [Projected Image](#page-18-0)" (page [19](#page-18-0)).

# <span id="page-14-0"></span>Image Operations During Projection

You can perform the following operations while projecting an image.

- $\bullet$  Image brightness adjustment
- $\bullet$  Manual keystone correction
- Color mode selection
- $\bullet$  Image zooming
- $\bullet$  Momentarily blanking the image and muting the audio
- $\bullet$  Image freeze
- Pointer display in the projected image
- Aspect ratio switching

# <span id="page-14-1"></span>Adjusting Image Brightness

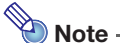

#### (for USB port model users)

Use the setup menu (page [25](#page-24-3)) to adjust image brightness when the input source is an external device connected to the USB port or via the wireless adapter.

### 1. Press the [BRIGHT] key.

 $\bullet$  This displays the brightness adjustment window.

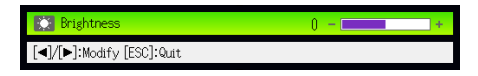

- 2. Use the  $\lceil \blacktriangleleft \rceil$  and  $\lceil \blacktriangleright \rceil$  keys to adjust image brightness.
- **3.** To hide the window, press the [ESC] key.

## <span id="page-14-2"></span>To use manual keystone correction

The projector has a keystone correction feature that prevents distortion of the projected image when projecting from an angle. The projector detects when it is at a vertical angle to the screen and performs keystone correction automatically. You can use the [KEYSTONE +] and [KEYSTONE –] keys to adiust keystone correction manually.

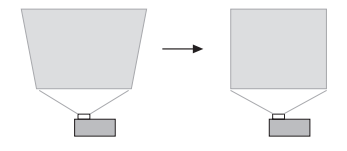

# <span id="page-15-0"></span>Selecting the Color Mode

You can select from among various different color mode settings in accordance with image contents and projection conditions.

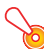

#### Important!

The color mode cannot be selected in the following cases.

• When "Off" is selected for the Eco Mode setting (page [23](#page-22-0))

### To change the color mode

- **1.** Press the **[COLOR MODE]** key.
	- $\bullet$  This displays the color mode selection window. The currently selected color mode is the one whose button is selected (filled in).
- 2. Use the [ $\nabla$ ] and [ $\blacktriangle$ ] keys to move the highlighting to the color mode you want to select, and then press the [ENTER] key.
	- $\bullet$  This will select the button next to the highlighted color mode name.
	- z For details on what each color mode does, see "[Color Mode"](#page-33-0) (page [34\)](#page-33-0) under ["Image](#page-32-1)  Adiustment 1 Main Menu".
- **3.** To hide the window, press the [ESC] key.

## <span id="page-15-1"></span>Zooming an Image

- 1. Press the [D-ZOOM +] key.
	- $\bullet$  This will enlarge the center of the projected image one step.
- **2.** To zoom in on the center of the projected image more, press the [D-ZOOM +] key again. To zoom out, press the [D-ZOOM –] key.
	- Each press of [D-ZOOM +] zooms in (increases the zoom factor), while [D-ZOOM -] zooms out. Holding down either key continuously scrolls the zoom factor.
- **3.** While an image is zoomed, use the  $[\triangle]$ ,  $[\blacktriangledown]$ ,  $[\triangle]$ , and  $[\blacktriangleright]$  keys to scroll the view to other parts of the image.
- 4. To exit the zoom operation, press the [ESC] key.

# <span id="page-16-0"></span>Momentarily Blanking the Image and Muting the Audio

### **1.** Press the [BLANK] key.

• This temporarily blanks the image (projecting a black screen) and mutes the audio.

### 2. To resume normal image and sound, press the [BLANK] key (or [ESC] key).

 $\bigotimes$  Note -

You can specify projection of a black screen or blue screen, or a logo. For details, see ["Blank](#page-36-1)  [Screen](#page-36-1)" (page [37](#page-36-1)) under "[Screen Settings Main Menu](#page-35-0)".

## <span id="page-16-1"></span>Freezing an Image

Pressing the [FREEZE] key freezes the projected image.

### To freeze the projected image

- 1. While an image is being projected from an input source, press the [FREEZE] key.
	- $\bullet$  This will capture the image that is on the screen at the moment you press [FREEZE] and stores it in projector memory. That image remains projected on the screen.
- **2.** To restore projection of the image from an input source, press the [ESC] key.

# <span id="page-17-0"></span>Displaying a Pointer in the Projected Image

You can select from among different pointer styles, including various arrow styles, for display in the projected image. Pointers can be used during a presentation to indicate or highlight a specific part of the image.

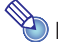

Note

Depending on the pointer style you are using, the pointer may not display properly when you are using keystone correction. If this happens, use the [KEYSTONE +] and [KEYSTONE –] keys to change the keystone correction value to zero.

### To display a pointer in the image

#### **1.** Press the [POINTER] key.

- $\bullet$  This will cause a pointer to appear in the image.
- You also can use the setup menu to specify the pointer type that appears first when you press the [POINTER] key. For details, see "[Pointer](#page-39-1)" (page [40\)](#page-39-1) under ["Option Settings 2 Main Menu"](#page-39-0).

### **2.** Use the cursor keys to move the pointer to the location you want.

 $\bullet$  Holding down a cursor key moves the cursor at high speed.

#### **3.** To modify the pointer as described below, press the [STYLE] key.

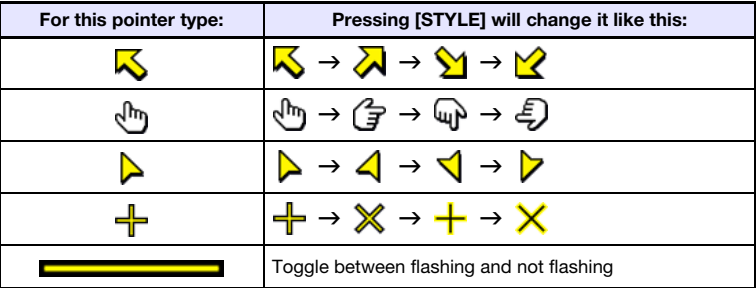

### To select the pointer type

- **1.** Press the [POINTER] key to display the pointer.
- 2. Keep pressing the [POINTER] key until the pointer you want is displayed. • Each press of the [POINTER] key cycles through the available pointer types.

### To clear the pointer from the image

Press the [ESC] key.

# <span id="page-18-0"></span>Changing the Aspect Ratio of the Projected Image

Press the [ASPECT] key to cycle through the aspect ratio settings for the projected image. Available settings depend on your projector model as shown below. For details about the meaning of each setting, see "[Aspect Ratio"](#page-35-1) (page [36](#page-35-1)) under "[Screen Settings Main Menu"](#page-35-0).

#### XJ-A241/XJ-A246/XJ-A251/XJ-A256

Pressing the [ASPECT] key will cycle through settings in accordance with the current input source as shown below.

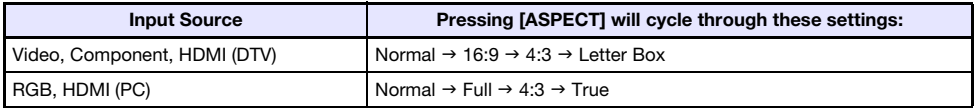

#### XJ-A141/XJ-A146

Pressing the [ASPECT] key will toggle between settings in accordance with the current input source as shown below.

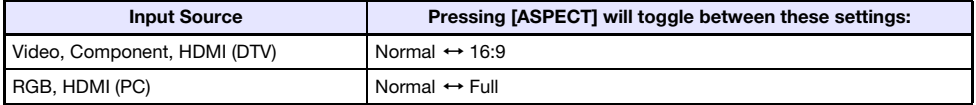

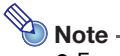

- **•** For details about how the aspect ratio setting affects the projected image, see "Aspect Ratio [Setting and Projection Image](#page-50-1)" (page [51](#page-50-1)).
- You also can change the aspect ratio setting using the setup menu. For details, see "Aspect" [Ratio](#page-35-1)" (page [36](#page-35-1)) under "[Screen Settings Main Menu](#page-35-0)".

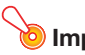

### **D** Important!

Note that enlarging or reducing the size of an image using the [ASPECT] key for commercial purposes or public presentation may infringe on the legally protected copyright of the copyright holder of the original material.

# <span id="page-19-3"></span><span id="page-19-0"></span>Adjusting the Volume Level

You can use the remote controller keys to adjust the volume level of the audio that is output from the projector's speaker or the AV terminal.

# <span id="page-19-1"></span>To adjust the volume level

#### **1.** Press the [VOLUME] key.

• This causes the [Volume] screen to appear on the projected image.

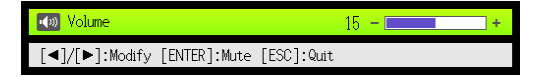

**2.** Press the  $[\triangleright]$  key to increase the volume, or the  $[\triangleleft]$  key to lower the volume.

### **3.** After the setting is the way you want, press the [ESC] key.

 $\bullet$  This causes the [Volume] screen to disappear.

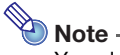

You also can use the setup menu to adjust the volume level. For details, see ["Volume](#page-34-1)  [Adjustment Main Menu"](#page-34-1) on page [35.](#page-34-1)

## <span id="page-19-2"></span>To mute the audio

- **1.** Press the [VOLUME] key.
- 2. Press the [ENTER] key.
	- $\bullet$  This stops output from the speaker.
- **3.** To restore the audio, press the [VOLUME] key again.

# <span id="page-20-0"></span>Presentation Timer

The presentation timer shows the amount of presentation timing remaining. You can configure the presentation times so it is displayed in the projected image.

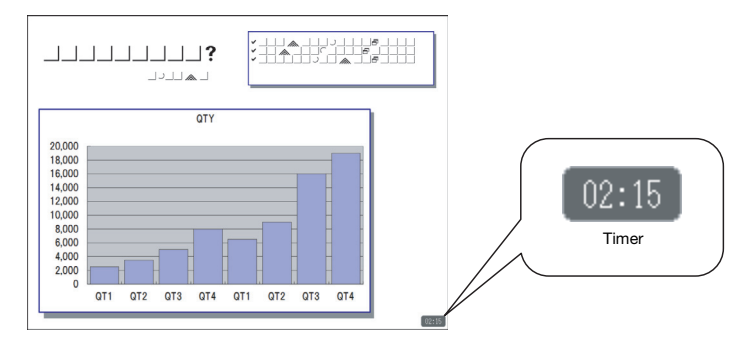

### <span id="page-20-1"></span>To specify timer display position and countdown time settings

### **1.** Press the [TIMER] key.

 $\bullet$  This will cause the timer to appear in the projected image. The initial default display position is the lower right corner of the image.

#### **2.** While the timer is displayed, press the [TIMER] key again.

 $\bullet$  This will cause the timer to disappear and the timer function menu to appear.

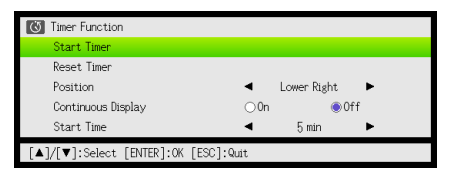

- **3.** Use the [▼] key to select "Position".
- 4. Use the  $\llbracket \blacktriangleleft \rrbracket$  and  $\llbracket \blacktriangleright \rrbracket$  keys to change the setting to the display position you want.
	- $\bullet$  Available settings are Lower Right, Upper Right, Upper Left, and Lower Left. The initial default position is Lower Right.
- **5.** Use the [▼] key to select "Start Time".

### 6. Use the  $\leq$  and  $\geq$  keys to change the setting to the countdown start time you want.

• You can set a start time from five to 60 minutes, in five-minute steps. The initial default setting is 20 minutes.

### 7. After the settings are the way you want, press the [ESC] key.

- This will cause the timer function menu to disappear. The timer will appear in the projected image for about five seconds and then disappear (under initial settings).
- $\bullet$  If you want the timer to remain displayed without disappearing, change the "Continuous Display" setting to "On".
- **•** Even if "Continuous Display" is "On", you can clear the timer from the image at any time by pressing [ESC]. The timer will also disappear when you display a menu or a dialog box. To re-display the timer after it has disappeared, press [TIMER].

### To start a countdown timer operation

#### 1. Press the [TIMER] key to display the timer function menu.

 $\bullet$  If necessary, use the procedure under "To specify timer display position and countdown time [settings"](#page-20-1) (page [21\)](#page-20-1) to configure timer display position and start time settings.

### 2. Use the [ $\nabla$ ] and [ $\triangle$ ] keys to select "Start Timer" and then press the [ENTER] key.

- $\bullet$  This will close the timer function menu and start the countdown.
- $\bullet$  The timer will be displayed at this time. If the timer function menu "Continuous Display" item is "Off", the timer will disappear after about five seconds. If "On", the timer will remain displayed. To re-display the timer after it has disappeared, press [TIMER].
- $\bullet$  After the countdown reaches 00:00, it will start a count up operation (from  $-00:01$  to  $-60:00$ ). The numerals of the timer display are red during a count up operation.

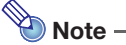

- $\bullet$  If the timer is not displayed, it will appear automatically for about five seconds when the countdown time reaches 3, 2, 1, and 0 minutes. If the timer function menu "Continuous Display" item is "Off", the timer will disappear after about five seconds. If "On", the timer will remain displayed.
- z Turning off the projector, performing the "[Restore All Defaults"](#page-41-4) (page [42\)](#page-41-4) operation, or performing the "[Restore Menu Defaults](#page-40-0)" (page [41](#page-40-0)) operation on the Option Settings 2 main menu while a timer countdown operation is in progress will stop the countdown and return the countdown start time to the "Start Time" setting. Any other projector operations do not have any affect on the timer.

### To pause the timer countdown

- 1. While a timer countdown is in progress, press the [TIMER] key to display the timer function menu.
- 2. Make sure that "Pause Timer" is selected and then press the [ENTER] key.
	- $\bullet$  This will pause the countdown and cause the timer function menu to disappear.

### To restart a paused timer countdown

- 1. While the timer countdown is paused, press the [TIMER] key to display the timer function menu.
- 2. Make sure that "Restart Timer" is selected and then press the [ENTER] key.  $\bullet$  This will restart the countdown and cause the timer function menu to disappear.

### To reset the timer to its start time

- **1.** Press the [TIMER] key to display the timer function menu.
- **2.** Use the  $[\nabla]$  key to select "Reset Timer" and then press the  $[ENTER]$  key.
	- $\bullet$  This will return the timer to the start time specified by "Start Time" and cause the timer function menu to disappear.

# <span id="page-22-2"></span><span id="page-22-0"></span>Eco Mode (Power Saving, Low Noise)

The following three Eco Mode settings are available to specify whether priority should be given to low-power, low-noise operation or to projection brightness.

- On (Auto) : A brightness sensor on the top of the projector senses surrounding light, and automatically adjusts projection brightness and color accordingly. Brightness is reduced for darker surroundings, which saves power and reduces operation noise.
- On (Manual): Enables manual adjustment to balance the needs of low-power, quiet operation and projection brightness.
- Off : Give top priority to projection brightness.

### Important!

- $\bullet$  While "On (Auto)" is selected as the Eco Mode setting, make sure that the brightness sensor on the top of the projector is not blocked by anything.
- $\bullet$  The local environment and setup conditions affect the brightness sensor, so operation when "On (Auto)" is selected for the Eco Mode depends on these factors.

## <span id="page-22-1"></span>To select the Eco Mode

#### 1. Press the [ECO] key.

 $\bullet$  This causes "Eco Mode" window to appear on the projection screen.

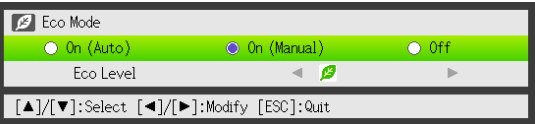

- **2.** Use the  $[4]$  and  $[4]$  keys to select the setting you want.
	- z If you select "On (Manual)" here, go to step 3. If you select another setting, jump to step 4.
- **3.** Perform the following steps to adjust the "Eco Level" (the balance between low-power, quiet operation and projection brightness).
	- $10$  Press the  $|\nabla|$  key to move the highlighting to the Eco Level.
	- $\oslash$  Use the  $\preceq$  and  $\triangleright$  keys to adjust the Eco Level to the setting you want. Fewer  $\mathcal G$  marks gives higher priority to projection brightness. A greater number gives high priority to low-power, quiet operation.

### 4. To hide the window, press the [ESC] key.

## Important!

The "On (Auto)" setting cannot be selected for the Eco Mode while "Rear" is selected for "Screen Settings  $\rightarrow$  Projection Mode" (page [37\)](#page-36-0) on the setup menu. If the "Projection Mode" setting is changed to "Rear" while "On (Auto)" is selected for the Eco Mode setting, the Eco Mode setting will automatically change to "On (Manual)".

Note

- While "Off" is selected for the Eco Mode setting, you also can specify whether brightness or color should be given emphasis. For details, see "[Eco Off Mode](#page-33-1)" (page [34\)](#page-33-1) under ["Image](#page-32-1)  [Adjustment 1 Main Menu](#page-32-1)".
- $\bullet$  (for USB port model users)

Use the setup menu (page [25](#page-24-3)) to select the Eco Mode when the input source is an external device connected to the USB port or via the wireless adapter.

# <span id="page-23-0"></span>Using the [FUNC] Key

Pressing the [FUNC] key displays the menu shown below.

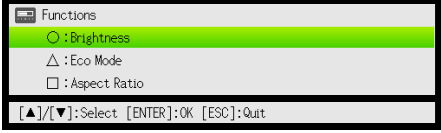

You can use this menu to perform the operations described below.

#### • Adiust image brightness

Highlight "Brightness" and then press the [ENTER] key.

 $\rightarrow$  This performs the same operation as pressing the [BRIGHT] key ( $\circ$  key) described on page [15](#page-14-1).

#### ● Turn the Eco Mode on or off

Highlight "Eco Mode" and then press the [ENTER] key.

 $\rightarrow$  This performs the same operation as pressing the [ECO] key ( $\triangle$  key) described on page [23](#page-22-1).

#### • Select the aspect ratio of the projected image

Highlight "Aspect Ratio" and then press the [ENTER] key.

 $\rightarrow$  This performs the same operation as pressing the [ASPECT] key ( $\Box$  key) described on page [19.](#page-18-0)

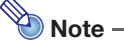

#### (for USB port model users)

When the input source is an external device connected to the USB port or via the wireless adapter, use the [FUNC],  $\lceil \bigcirc \rceil$ ,  $\lceil \bigcirc \rceil$ , and  $\lceil \bigcirc \rceil$  keys to control the connected device. For details, see the "USB Function Guide" and "Wireless Function Guide" on the bundled CD-ROM.

# <span id="page-24-0"></span>Configuring Advanced Projector Settings

Your projector has a setup menu that you can use to configure advanced settings.

# <span id="page-24-1"></span>Basic Setup Menu Operations

# <span id="page-24-2"></span>Displaying the Setup Menu

Pressing the [MENU] key displays the menu shown below in the center of the projection screen.

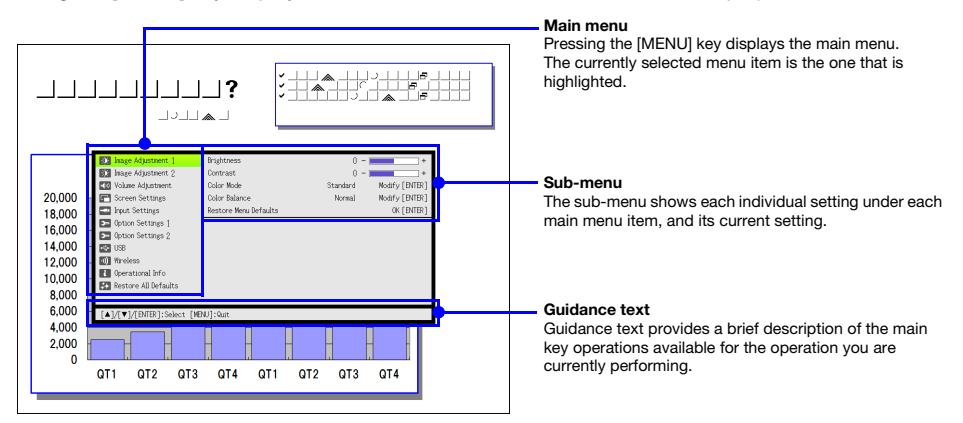

### To exit the setup menu

Press the [MENU] key.

# <span id="page-24-3"></span>Configuring Setup Menu Settings

- **1.** Press the [MENU] key to display the setup menu.
- **2.** Use the [ $\blacktriangledown$ ] and [ $\blacktriangle$ ] keys to select the main menu item you want by highlighting it.
- **3.** Press the [ENTER] key.
- 4. Use the  $[\nabla]$  and  $[\nabla]$  keys to select the sub-menu item you want by highlighting it.
- 5. Perform the required operation on the selected sub-menu item screen.  $\bullet$  The guidance text explains the operations you need to perform to configure each setting.
- **6.** To return to the main menu from the sub-menu, press the [ESC] key.
- 7. To exit the setup menu, press the [MENU] key.

# <span id="page-25-0"></span>Basic Setup Menu Example

The procedure below shows how to configure the following three settings:

- $\bullet$  Image Adjustment 1  $\rightarrow$  Contrast
- $\bullet$  Image Adjustment 1  $\rightarrow$  Color Mode
- $\bullet$  Input Settings  $\rightarrow$  Signal Name Indicator
- Note -
	- The setup menu items that you can change depend on whether or not an image signal is being input to the projector, and on the currently selected input source. Perform the procedure below after starting projection of an image from an input source.
	- $\bullet$  This example covers basic steps only. For more detailed information, see "Setup Menu [Contents](#page-32-0)" on page [33](#page-32-0).

### To configure the "Image Adjustment  $1 \rightarrow$  Contrast" setting

- **1.** Press the [MENU] key to display the setup menu.
- 2. "Image Adjustment 1" is initially selected on the main menu, so simply press the [ENTER] key.
- **3.** Use the [▼] key to select "Contrast".

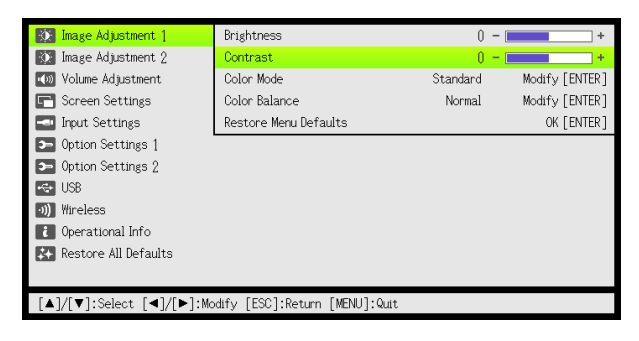

4. Use the  $[4]$  (lighter) and  $[4]$  (darker) keys to adjust contrast.

### To configure the "Image Adjustment  $1 \rightarrow$  Color Mode" setting

- 5. Use the [T] key to select "Color Mode".
- **6.** Press the **[ENTER]** key.  $\bullet$  This displays the color mode menu.
- **7.** Use the [ $\Pi$ ] and [ $\Delta$ ] keys to select the color mode you want, and then press the [ENTER] key.
- 8. After selecting the color mode you want, press the [ESC] key.

### To configure the "Input Settings  $\rightarrow$  Signal Name Indicator" setting

- **9.** Press the [ESC] key.
- $10.$  Use the [ $\nabla$ ] key to select "Input Settings".
- 11. Press the [ENTER] key.
- 12. Use the [▼] key to select "Signal Name Indicator".
- 13. Use the  $\lceil \blacktriangleleft \rceil$  and  $\lceil \blacktriangleright \rceil$  keys to select "On" or "Off".
- 14. After you are finished, press the [MENU] key to exit the setup menu.

### <span id="page-26-0"></span>Direct Power On

You can configure the projector so it powers up automatically as soon as you plug it into a power source. With this "Direct Power On" feature, you do not even need to press the  $[\bigcup]$  (Power) key. To enable Direct Power On, display the setup menu, and then change the "Direct Power On" setting to "On".

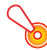

#### Important!

When you have Direct Power On enabled, do not leave the projector plugged into an electrical outlet while it is turned off. If you do, there is the chance that it (and the light source unit) might turn on automatically when power is restored after being cut off by a power outage, tripping of a breaker, etc.

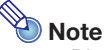

- Direct Power On causes the projector to turn on automatically as soon as it is plugged into a power outlet. This greatly reduces the amount of time it takes until you are ready to start projecting. Note, however, that the actual startup sequence (Standby State  $\rightarrow$  Power On  $\rightarrow$ Projection Starts) that the projector performs is the same, regardless of whether Direct Power On is enabled or disabled. The only difference is what triggers the sequence (plugging in or pressing the  $[\bigcup]$  (Power) key).
- For details about configuring the Direct Power On setting, see "[Direct Power On"](#page-38-1) (page [39](#page-38-1)) under "[Option Settings 1 Main Menu](#page-38-0)".

# <span id="page-27-3"></span><span id="page-27-0"></span>Password Protecting the Projector

The password feature lets you keep unauthorized individuals from using the projector. You can specify whether password input is required whenever you turn on the projector, and you can specify and change the password as required. Use the setup menu "Option Settings  $1 \rightarrow$  Power On Password" setting to configure power on password settings.

## <span id="page-27-1"></span>Inputting a Password

The password of your projector is not really a "word" made up of letters, but rather a sequence of remote controller key inputs. The following is the 8-key sequence that represents the initial factory default password.

 $[IPUT]$  [AUTO]  $[BLANK]$  [FREEZE]  $[\triangle] [\blacktriangledown] [\blacktriangle] [\blacktriangleright]$ 

# <span id="page-27-2"></span>Using the Password Feature

Note the following precautions whenever you use the password feature.

- $\bullet$  The password feature protects against unauthorized use of the projector. Note that it is not an anti-theft measure.
- You will need to enter the initial factory default password the first time you use the projector after turning on the password feature. Change the initial factory default password to a different one of your choice as soon as possible after turning on the password feature.
- Remember that password operations are always performed using the remote controller, so you should take care not to lose or misplace the remote controller.
- Also note that you will not be able to input the password if the remote controller batteries are dead. Replace the remote control batteries as soon as possible after it starts to go low.

### If you forget your password...

You will not be able to use the projector if you forget the password for some reason. If you forget the password, you will need to bring the following two items to your CASIO distributor to have the password cleared. Note that you will be charged to have the password cleared.

- 1. Personal identification (original or copy of your driver's license, employee I.D., etc.)
- 2. Projector unit

Note that your CASIO distributor will not be able to clear the password of your projector unless you bring both of the items listed above.

Also, keep the projector's warranty in a safe place.

### Important!

Having your password cleared using the procedure described above will return all of the settings of your projector, except for the Light Time, to their initial factory defaults.

### Keep a written record of your password!

You will not be able to use the projector if you forget its password. We strongly suggest that you keep a written or other type of record of the password so you can look it up when necessary.

### <span id="page-28-0"></span>To change the password

- 1. Press the [MENU] key to display the setup menu.
- **2.** Use the [▼] key to select "Option Settings 1", and then press the [ENTER] key.
- **3.** Use the  $|\nabla$  key to select "Power On Password", and then press the  $|ENTER|$ key.

 $\bullet$  This will display a dialog box prompting you to enter the current password.

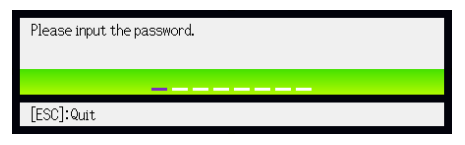

### 4. Enter the current password.

 $\bullet$  If the projector is still protected by the factory default password, perform the key operation shown below to enter it.

 $I$  [INPUT]  $I$  AUTO]  $I$  BLANK]  $I$  FREEZE]  $I$   $\blacktriangle$   $I$   $I$   $\blacktriangledown$   $I$   $\blacktriangleleft$   $I$   $\blacktriangleright$   $I$ 

- 5. After entering the current password, press the [ENTER] key.
	- $\bullet$  This displays the Power On Password setting screen.
- **6.** Use the  $[\nabla]$  key to select "Change Password", and then press the  $[ENTER]$  key.
	- This will display a dialog box prompting you to enter the new password.

### 7. Enter a key sequence up to eight key operations long.

• You can use any of the following keys as part of your password key sequence. [INPUT], [AUTO], [BLANK], [FREEZE], [VOLUME], [COLOR MODE], [D-ZOOM +], [D-ZOOM –],  $[KEYSTONE +]$ ,  $[KEYSTONE -]$ ,  $[MENT, [PONTER]$ ,  $[O]$ ,  $[\triangle]$ ,  $[E]$ ,  $[A]$ ,  $[\blacktriangleright]$ ,  $[\blacktriangleright]$ ,  $[FUNC]$ 

### 8. After entering the new password, press the [ENTER] key.

- $\bullet$  This will display a dialog box prompting you to enter the same password again.
- **9.** Re-enter the same password key sequence you entered in step 7 and then press the [ENTER] key.
	- The message "Your new password has been registered." indicates that the password has been changed. Press the [ESC] key.
	- $\bullet$  If the password you entered in this step is different from the one you entered in step 7, the message "The password you input is wrong." appears. Press the [ESC] key to return to step 7.

### To turn password protection on and off

- 1. Display the Power On Password setting screen by performing steps 1 through 5 of the procedure under ["To change the password"](#page-28-0) on page [29.](#page-28-0)
	- At this time, make sure that "Power On Password" is selected on the Power On Password setting screen.
- 2. Use the [<1] and [D ] keys to select "On" or "Off".
	- Changing the power on password setting from "Off" to "On" causes the confirmation dialog box shown below to appear.

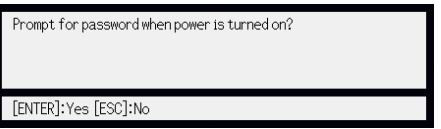

Press the [ENTER] key to confirm that you want to turn on power on password protection, or [ESC] to exit the dialog box without doing anything.

**3.** After you are finished, press the [MENU] key to exit the setup menu.

### <span id="page-29-0"></span>Entering the Password when Turning On the Projector

When you turn on the projector while password protection is turned on will cause a password input dialog box to appear on the projection screen. All projector operations will be accessible to you after you input the correct password and press the [ENTER] key.

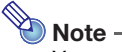

You can perform the projection size adjustment operation ([ZOOM +] / [ZOOM –] keys), focus operation ([FOCUS  $\blacktriangle$ ] / [FOCUS  $\blacktriangledown$ ] keys), and power off operation ([U] (Power) key) while the password input dialog box is on the projection screen.

# <span id="page-30-0"></span>Restoring Projector Settings to Their Initial Factory **Defaults**

You can use the procedures in this section to restore all of the settings on a particular main menu or all of the settings on the setup menu to their initial factory defaults.

### To restore all settings on a particular main menu to their initial factory defaults

- **1.** Press the [MENU] key to display the setup menu.
- **2.** Use the [ $\Pi$ ] and [ $\triangle$ ] keys to select the main menu whose settings you want to restore to their initial factory defaults.
	- You can select Image Adjustment 1, Image Adjustment 2, Volume Adjustment, Screen Settings, Input Settings, Option Settings 1, or Option Settings 2.
- **3.** Press the [ENTER] key.
- 4. Use the [▼] key to select "Restore Menu Defaults".

### 5. Press the [ENTER] key.

 $\bullet$  This will display a confirmation screen like the screen shown below.

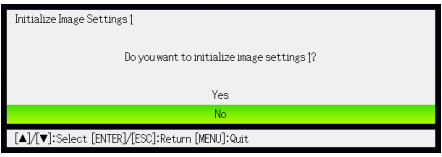

- **6.** Use the  $[A]$  key to select "Yes".
- **7.** To restore the settings of the main menu to their initial defaults, press the [ENTER] kev.
	- $\bullet$  To exit the operation without doing anything, press [ESC] instead of [ENTER].

### **8.** After you are finished, press the [MENU] key to exit the setup menu.

# $\bigotimes$  Note -

- The language setting and the password are not returned to their initial factory defaults if you select Option Settings 1 in step 2.
- $\bullet$  For details about how the above procedure initializes settings, see the explanations of the settings under ["Setup Menu Contents"](#page-32-0) on page [33.](#page-32-0)

### <span id="page-31-0"></span>To restore all settings on the setup menu to their initial factory defaults

- **1.** Press the [MENU] key to display the setup menu.
- 2. Use the [▼] key to select "Restore All Defaults" and then press the [ENTER] key.
- **3.** After confirming that "Restore All Defaults" sub-menu is selected, press the [ENTER] key.

• This displays a confirmation message asking if you want to initialize all settings.

- 4. Use the  $[4]$  key to select "Yes".
- 5. To restore all settings on the setup menu to their initial defaults, press the [ENTER] key.
	- $\bullet$  This will restore all of the settings to their initial factory defaults, except for the Language, Light Time, Unit Operating Time and password settings.
	- $\bullet$  To exit the operation without doing anything, press [ESC] instead of [ENTER].

### **6.** After you are finished, press the [MENU] key to exit the setup menu.

# <span id="page-32-0"></span>Setup Menu Contents

This section contains tables that provide detailed explanations of all of the items included on the setup menu. The following describes the type of information that appears in each of the columns of the tables.

Setting Name: This column shows the names of the settings as they appear on the sub-menu.

Input: This column shows the input source for which each setting is supported.

Input source names are abbreviated as follows:

- R : RGB input
- C : component video input
- V : video input
- H : HDMI (PC) input
- D : HDMI (DTV) input
- W : Wireless LAN input (USB port models only)
- U : USB input (USB port models only)

The letter N indicates that the setting can be configured while there is no input signal.

Setting Unit: The setting unit indicates how a setting is stored.

"Source Specific" in this column indicates that separate settings can be stored for each individual input source.

"Single" in this column indicates that a single setting is stored and applied, regardless of the input source.

**Description:** This column provides details about the setting item and how to select it. The initial default setting is indicated by an asterisk (\*).

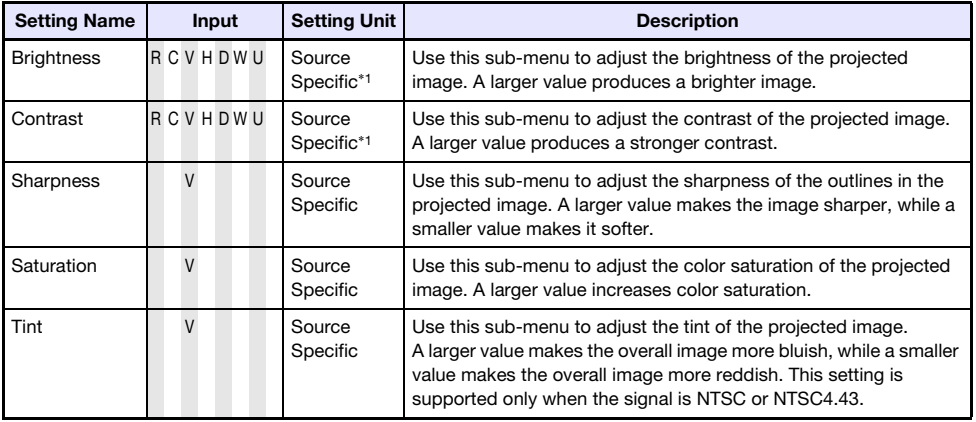

### <span id="page-32-1"></span>Image Adjustment 1 Main Menu

<span id="page-33-0"></span>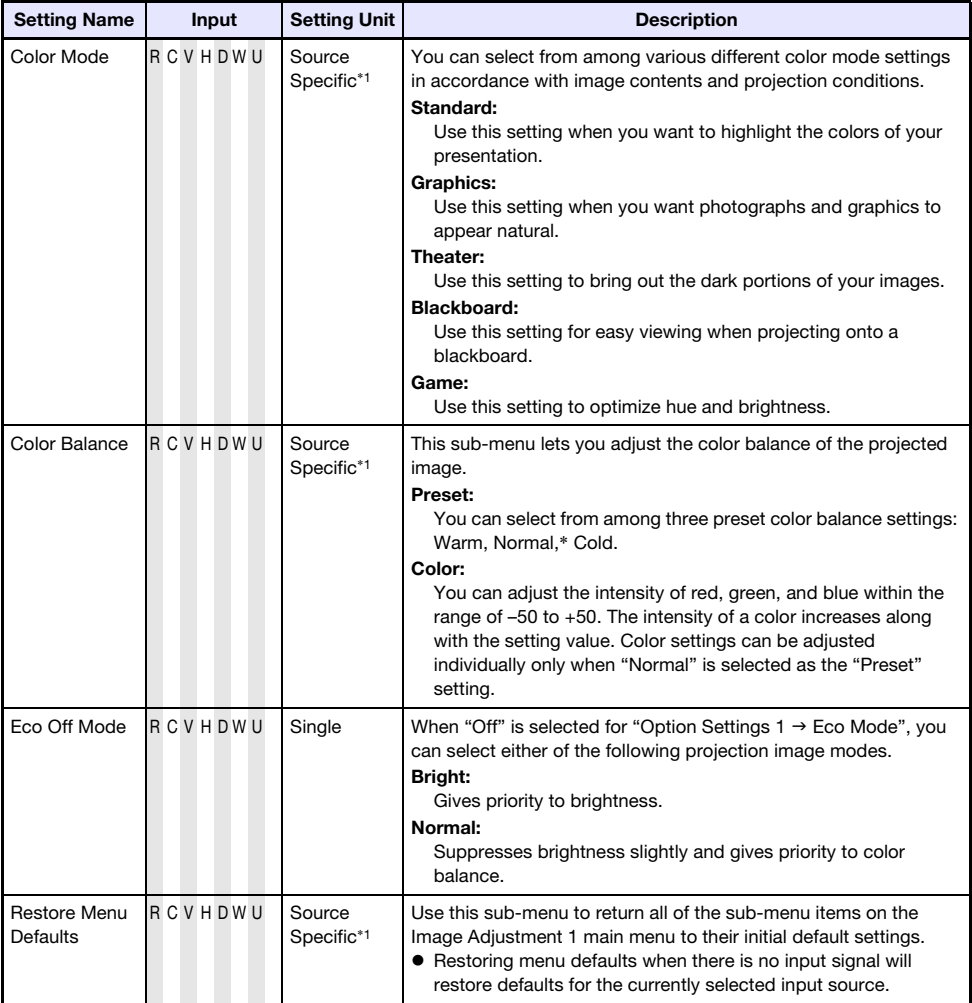

<span id="page-33-1"></span>\*1 The same setting value is saved for both wireless LAN input (W) and USB input (U).

<span id="page-34-2"></span>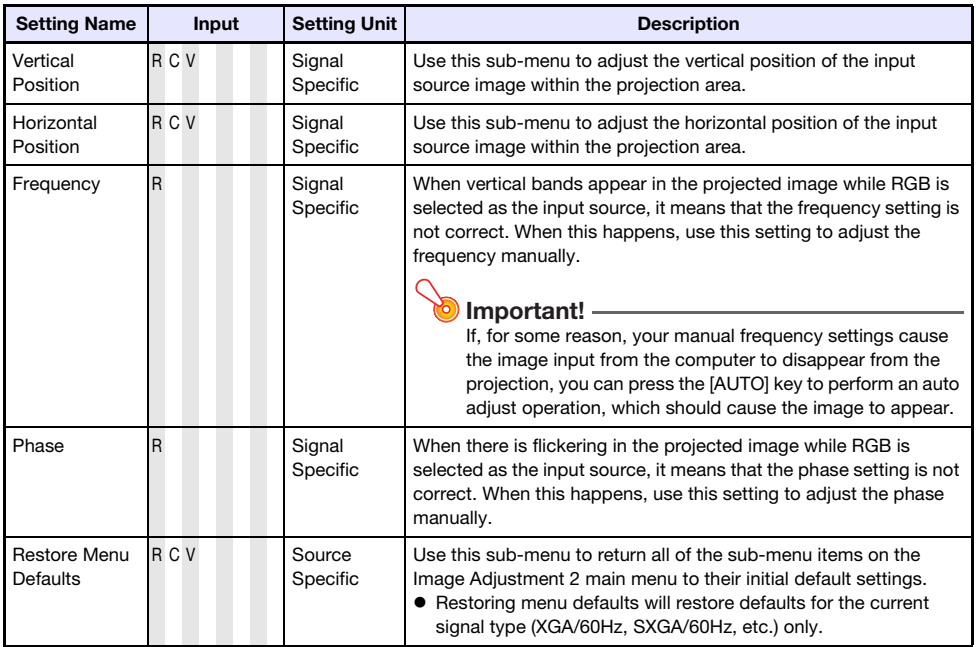

# <span id="page-34-0"></span>Image Adjustment 2 Main Menu

### About the "Signal Specific" Setting Unit

For the items that have "Signal Specific" in the "Setting Unit" column of the above table, the setting is saved for the specific type of signal (XGA/60Hz, SXGA/60Hz, etc.) that is being input when the setting is performed, and not for a specific input source.

# <span id="page-34-1"></span>Volume Adjustment Main Menu

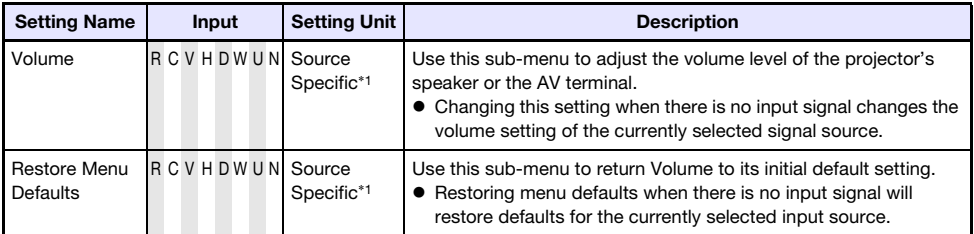

\*1 The same setting value is saved for both wireless LAN input (W) and USB input (U).

# <span id="page-35-0"></span>Screen Settings Main Menu

<span id="page-35-1"></span>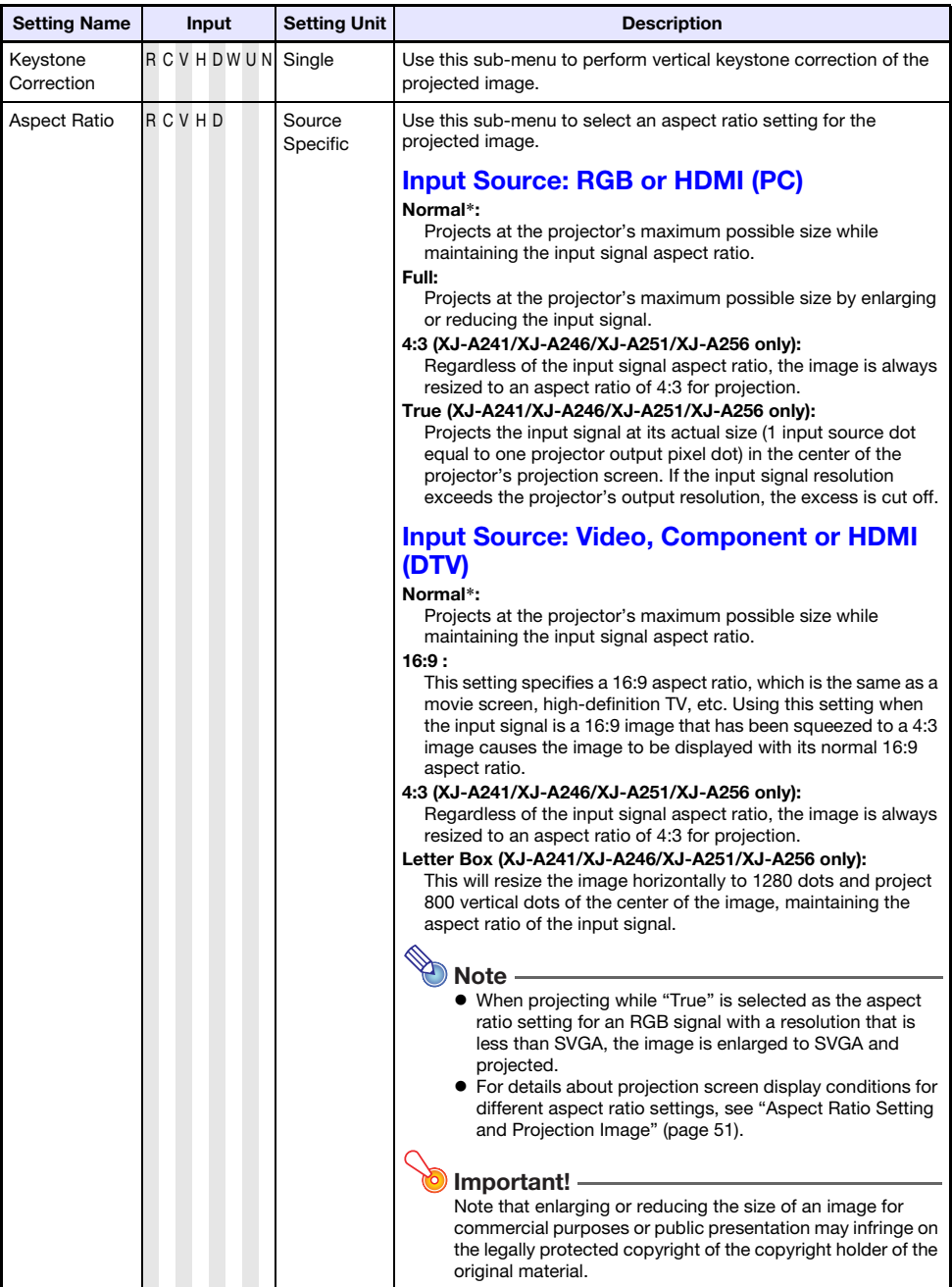

<span id="page-36-1"></span><span id="page-36-0"></span>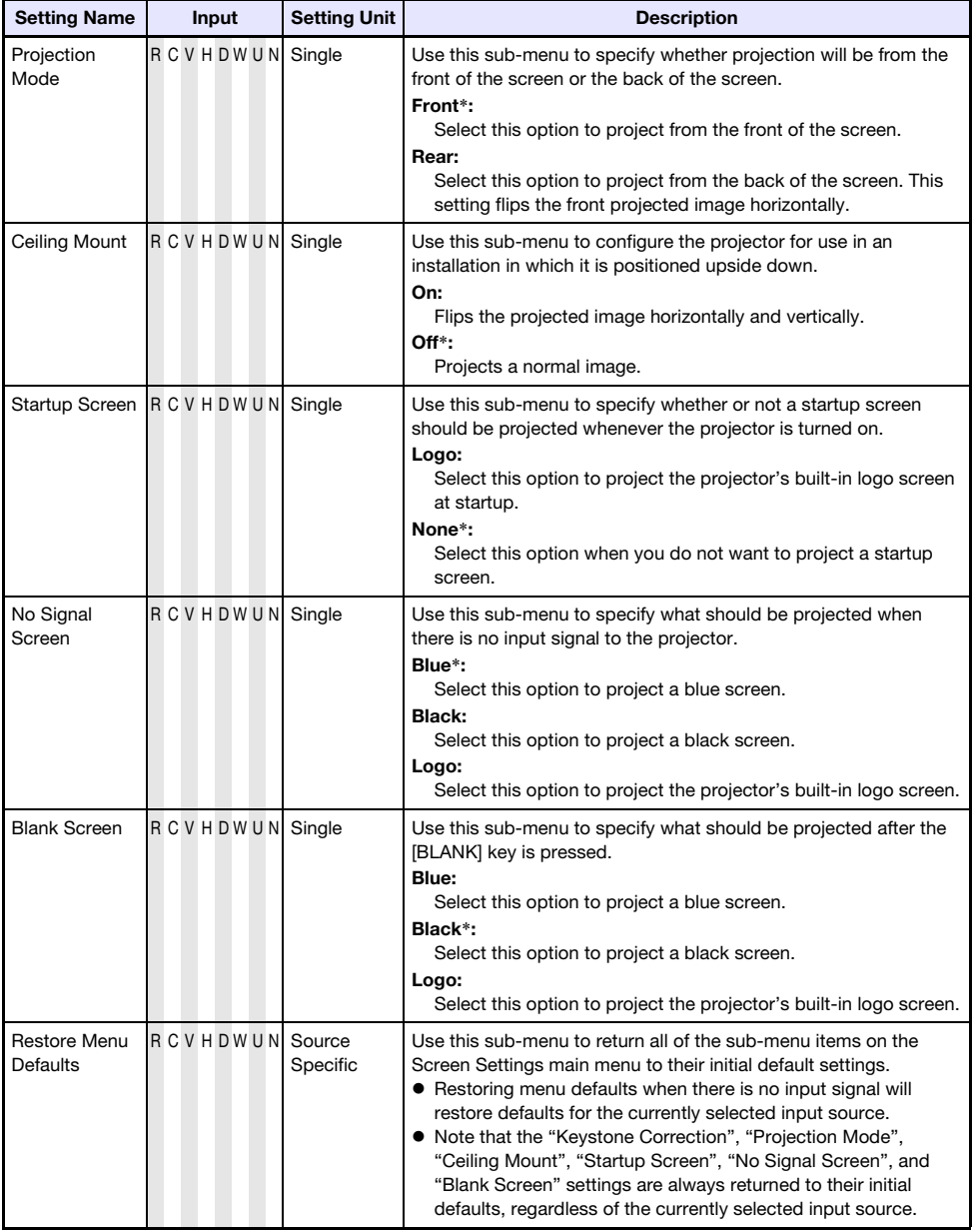

# <span id="page-37-0"></span>Input Settings Main Menu

<span id="page-37-1"></span>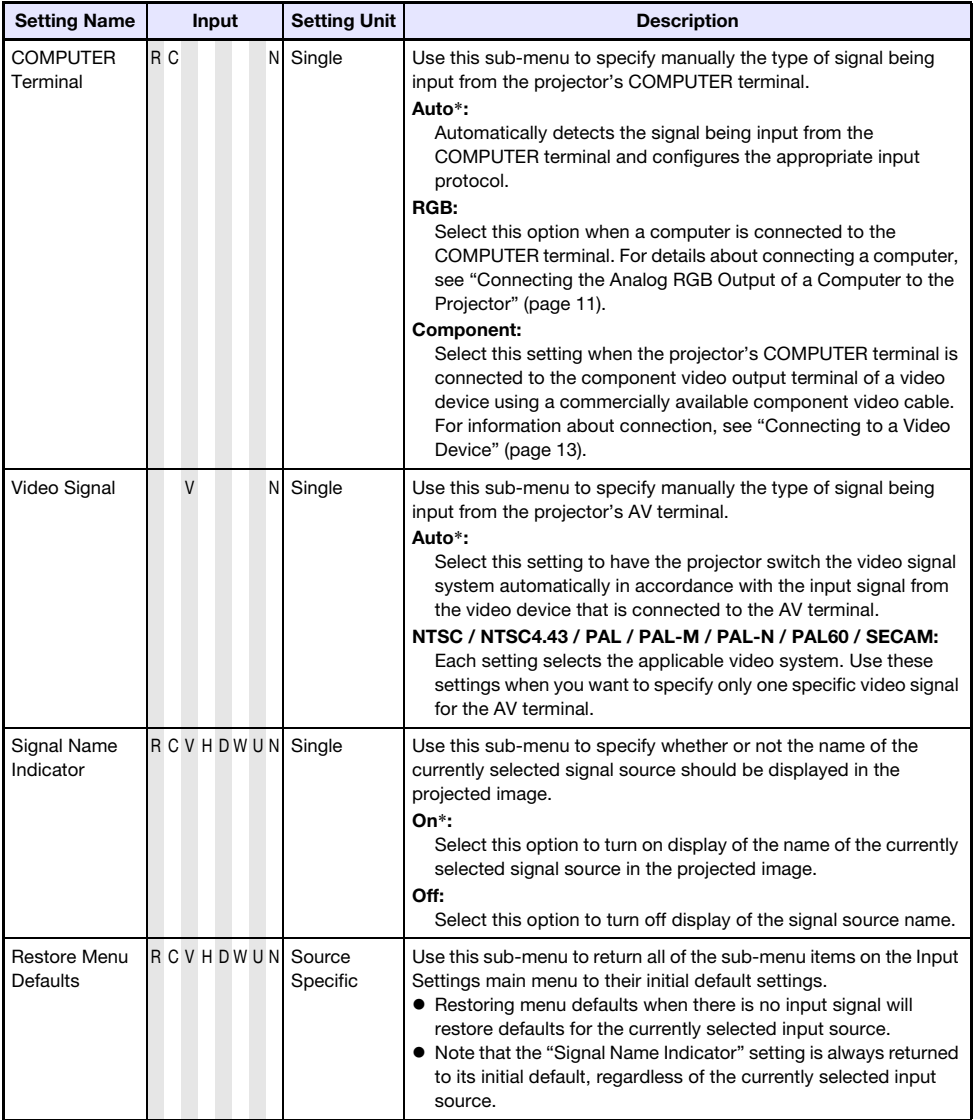

# <span id="page-38-0"></span>Option Settings 1 Main Menu

<span id="page-38-2"></span><span id="page-38-1"></span>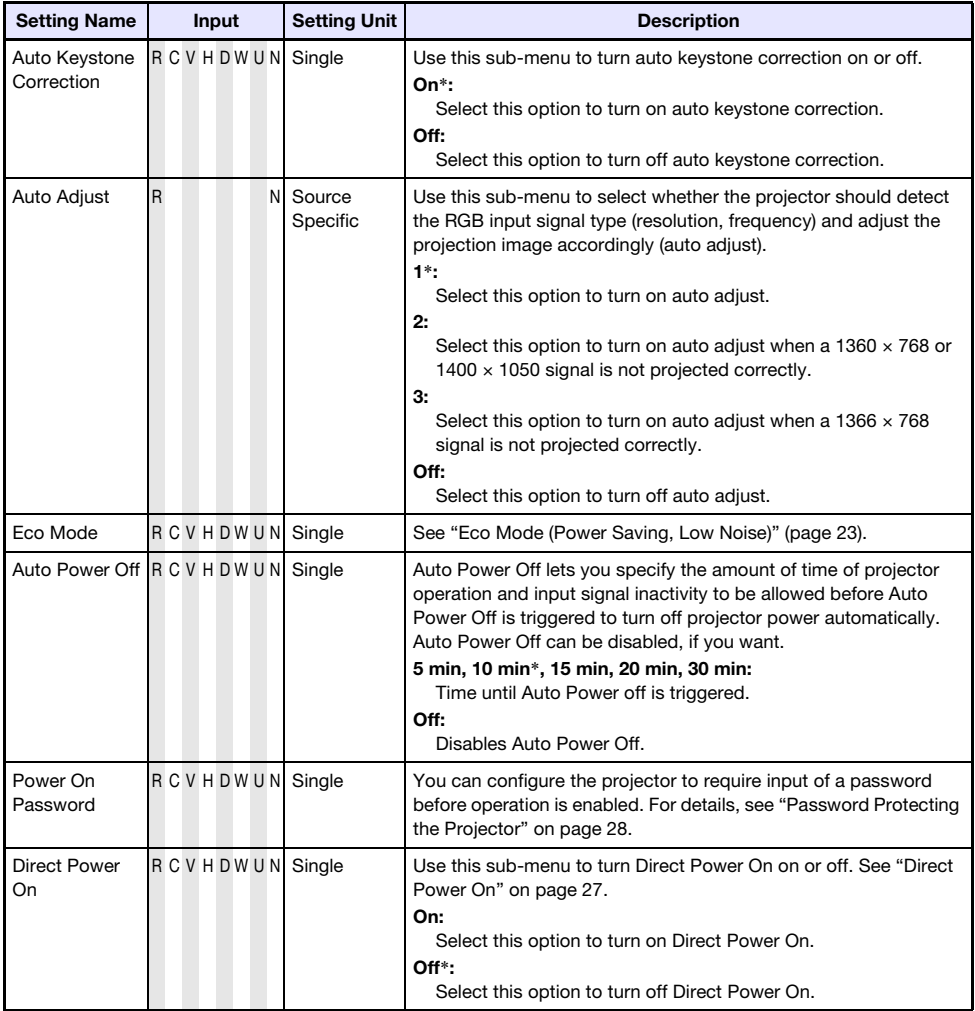

<span id="page-39-2"></span>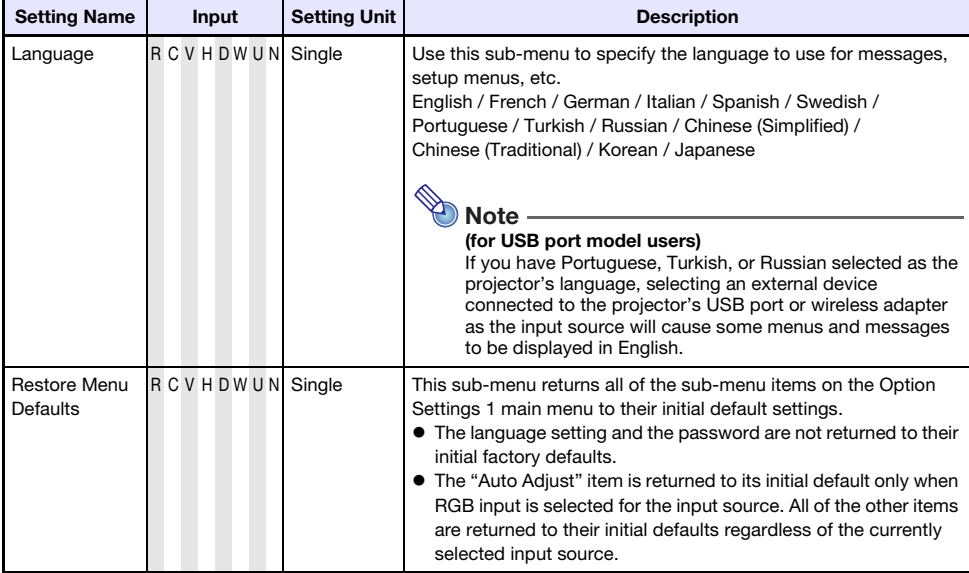

# <span id="page-39-0"></span>Option Settings 2 Main Menu

<span id="page-39-1"></span>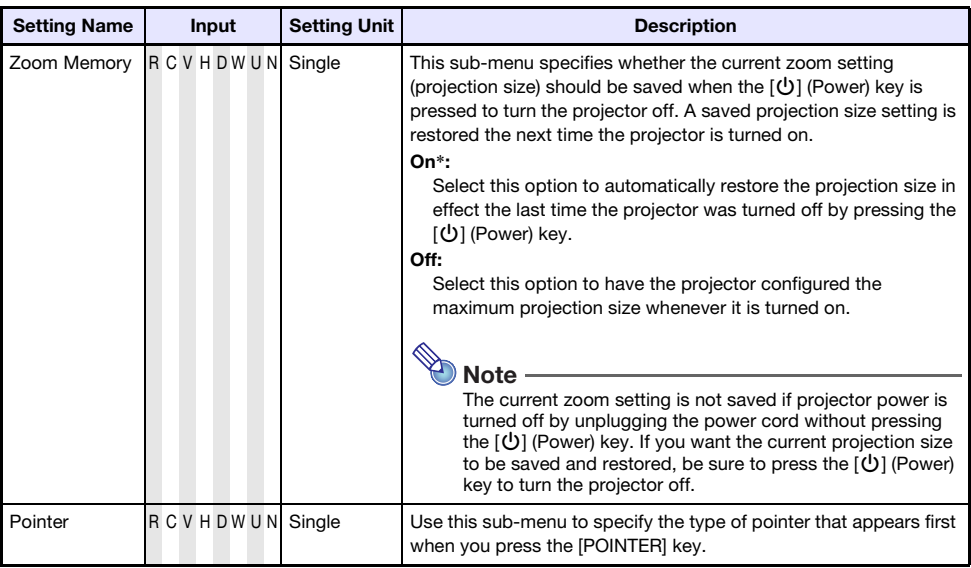

<span id="page-40-1"></span>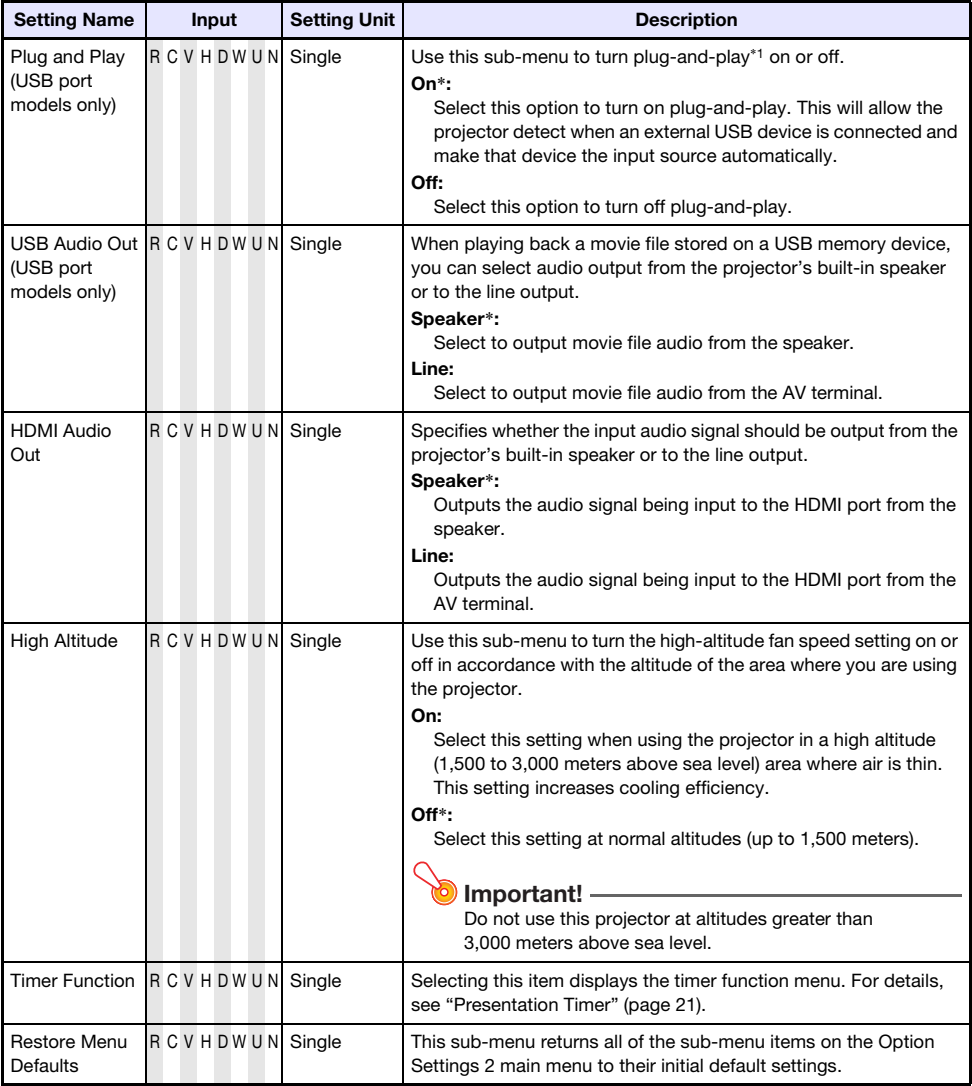

<span id="page-40-0"></span>\*1 When plug-and-play is turned on, the projector will make that device the input source automatically. For details about plug-and-play, see "USB Function Guide" on the bundled CD-ROM.

# <span id="page-41-0"></span>USB Settings Main Menu (USB Port Models Only)

The USB Settings main menu is available only when there is an external device connected to the USB port of the projector. For details, see "USB Function Guide" on the bundled CD-ROM.

## <span id="page-41-1"></span>Wireless Main Menu (USB Port Models Only)

The Wireless main menu is available only when "Wireless" is selected as the input source on the projector. For more information, see the "Wireless Function Guide" on the CD-ROM that comes with the projector.

# <span id="page-41-2"></span>Operational Info Main Menu

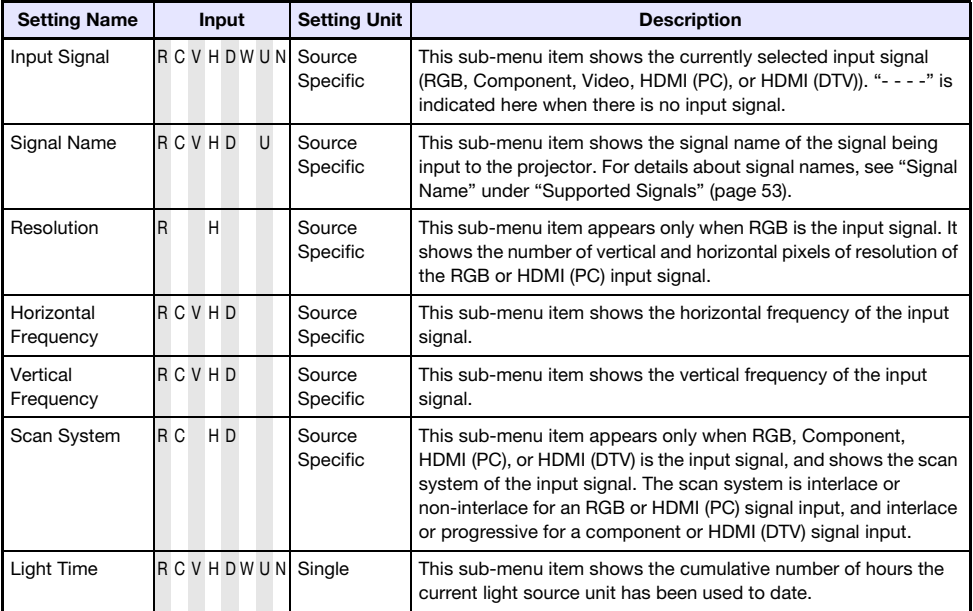

### <span id="page-41-3"></span>Restore All Defaults Main Menu

<span id="page-41-4"></span>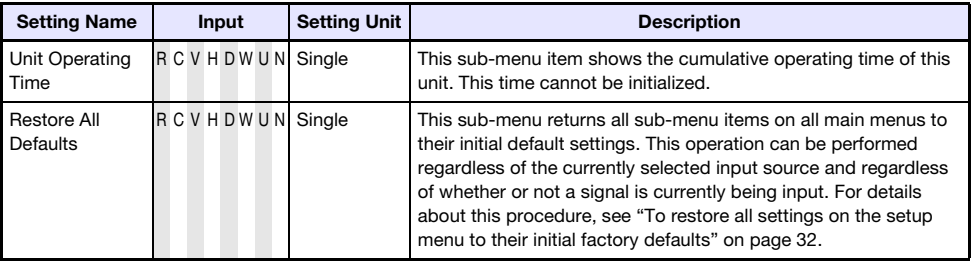

# Cleaning the Projector

<span id="page-42-0"></span>Periodically clean the projector exterior, lens, intake vents, and exhaust vents on a regular basis.

### Important!

Before cleaning the projector, be sure to unplug it from the power outlet and make sure it is cooled down completely.

# <span id="page-42-1"></span>Cleaning the Projector Exterior

Wipe the exterior of the projector with a soft cloth that has been moistened in a weak solution of water and a mild neutral detergent. Be sure to wring all excess moisture from the cloth before wiping. Never use benzene, alcohol, thinner, or any other volatile agent for cleaning.

# <span id="page-42-2"></span>Cleaning the Lens

Carefully wipe the lens with a commercially available lens cloth or optical lens paper, like those for eyeglasses or camera lenses. When cleaning the lens, do not apply undue force and take care to avoid damaging the lens.

# <span id="page-42-3"></span>Cleaning Intake and Exhaust Vents

Dust and dirt tend to collect around the intake vents. Because of this, you should use a vacuum cleaner to clean away accumulated dust and dirt periodically as shown below.

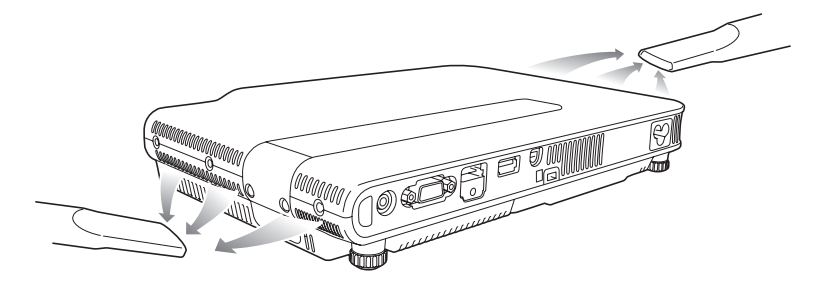

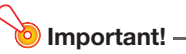

- $\bullet$  Continued use of the projector after dust has accumulated around the intake vents can cause overheating of internal components and lead to malfunction.
- Certain operating conditions also can cause dirt and dust to accumulate around the projector's exhaust vents. If this happens, use the same procedure as that described above to clean the exhaust vents.

# **Troubleshooting**

# <span id="page-43-1"></span><span id="page-43-0"></span>**Indicators**

Indicators keep you informed about the current operational status of the projector. The following shows what the indicators look like when operation is normal.

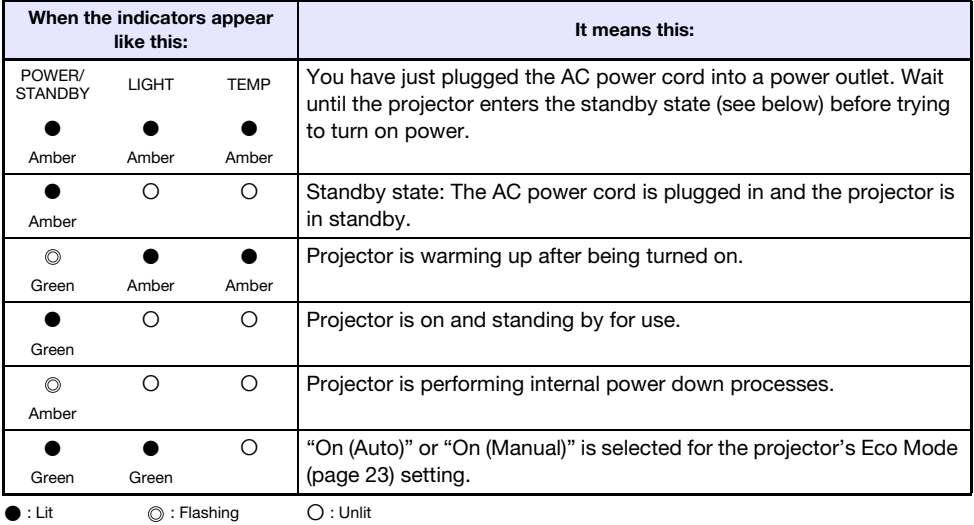

When a warning message appears on the projection screen, or when the POWER/STANDBY, LIGHT, and TEMP indicators are lit or flashing in a pattern other than those shown above, it means that a projector error has occurred. For details, see ["Error Indicators and Warning Messages"](#page-43-2) (below).

# <span id="page-43-2"></span>Error Indicators and Warning Messages

Warning messages and indicators let you know what the problem is when a projector error occurs. When an error occurs, wait until the fan stops before unplugging the AC power cord. If you unplug the AC power cord while the fan is still operating, an error may occur when you plug the AC power cord back in.

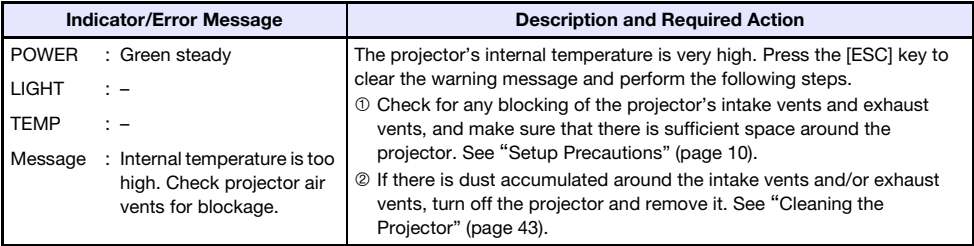

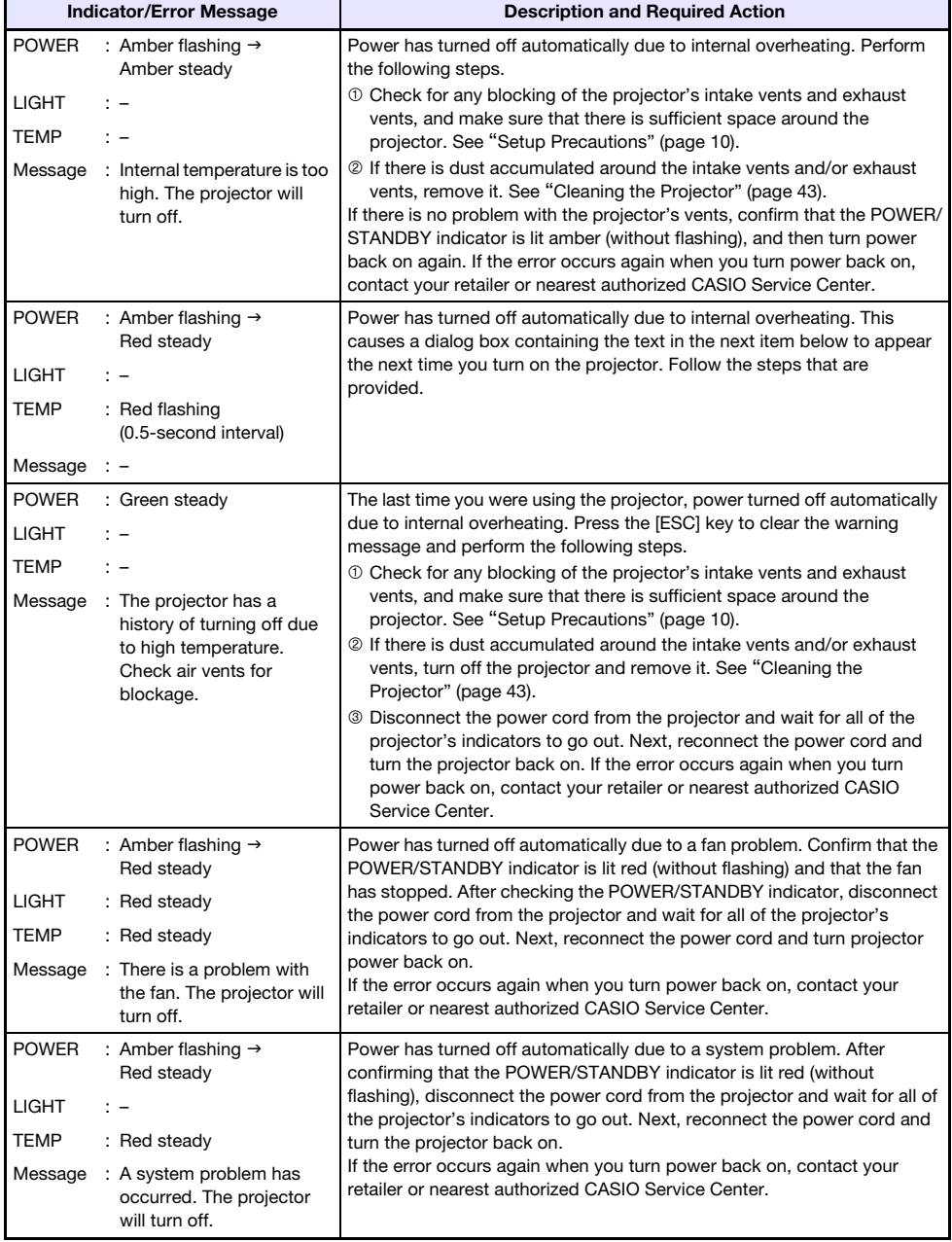

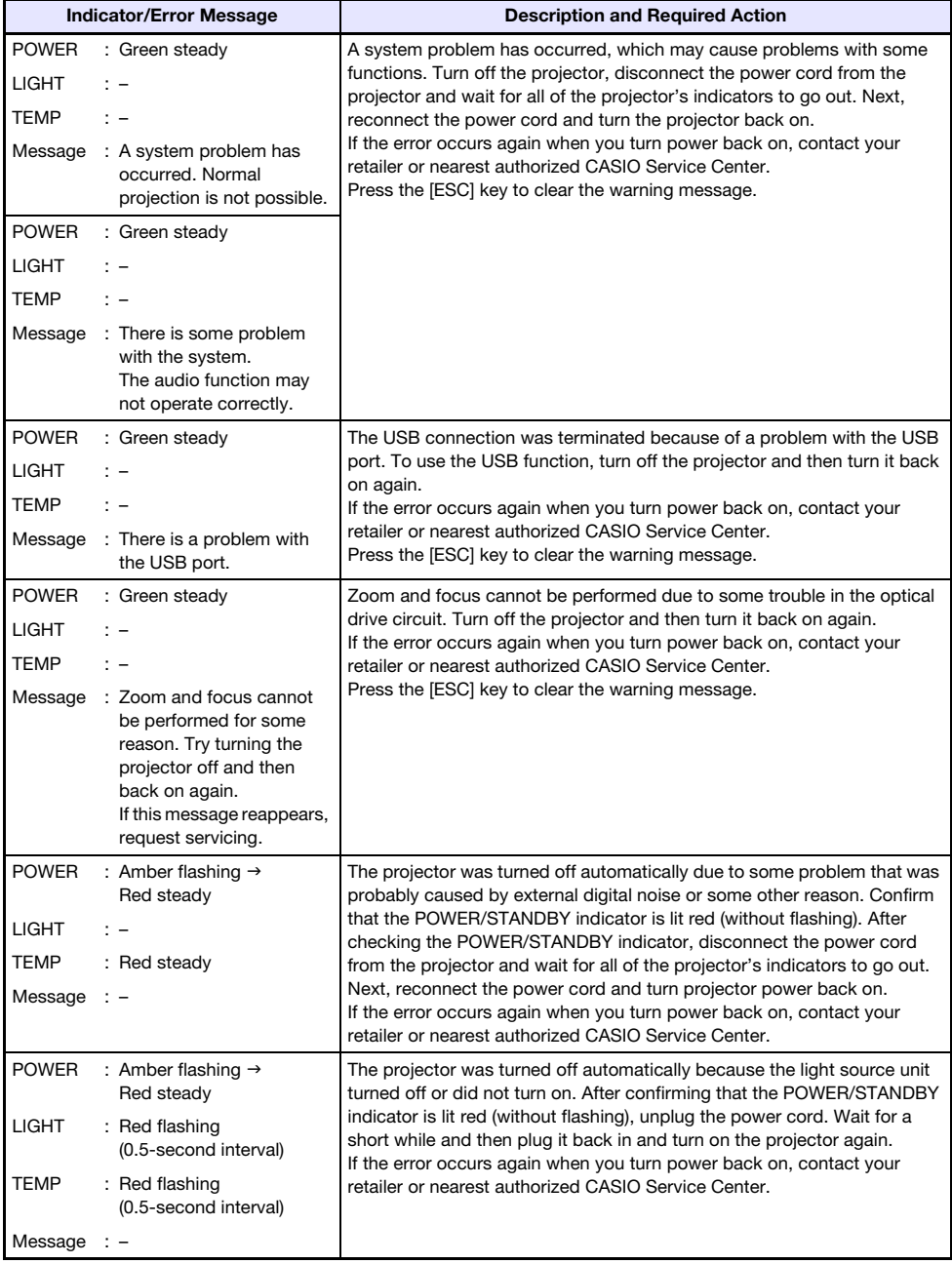

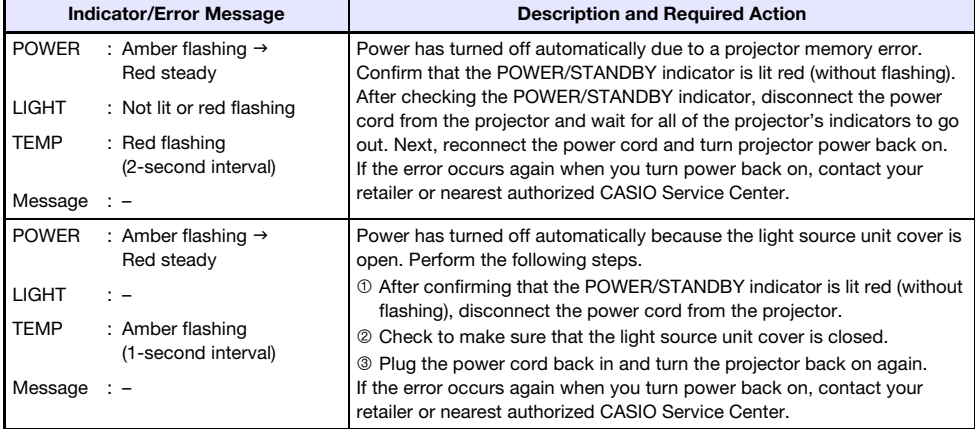

# <span id="page-46-0"></span>Projector Troubleshooting

Check the following items whenever you experience any problem with the projector.

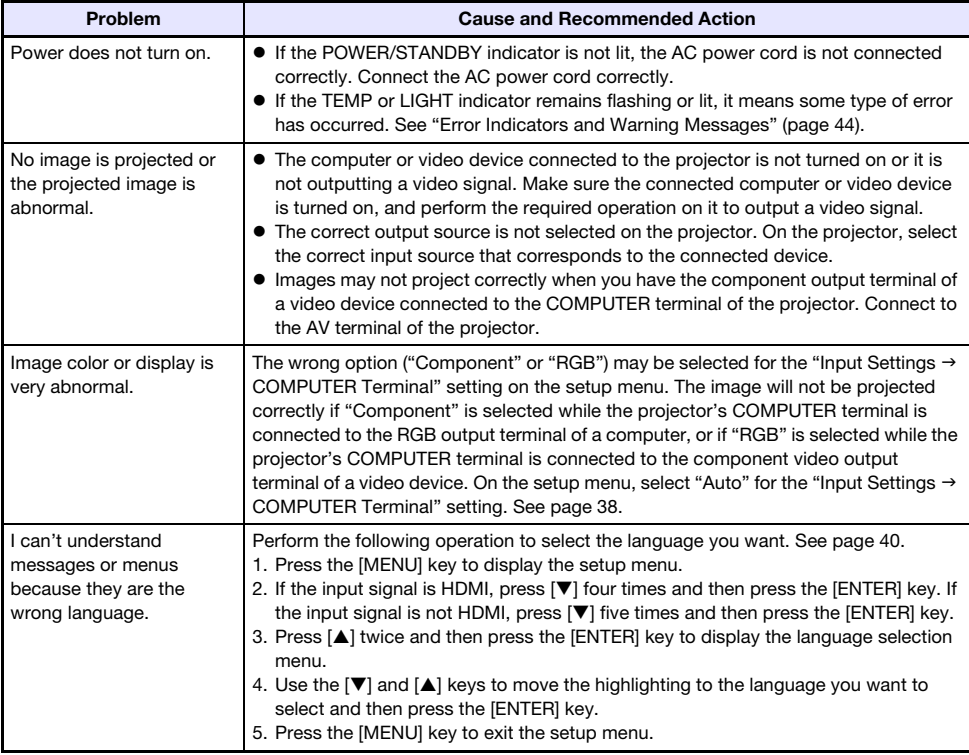

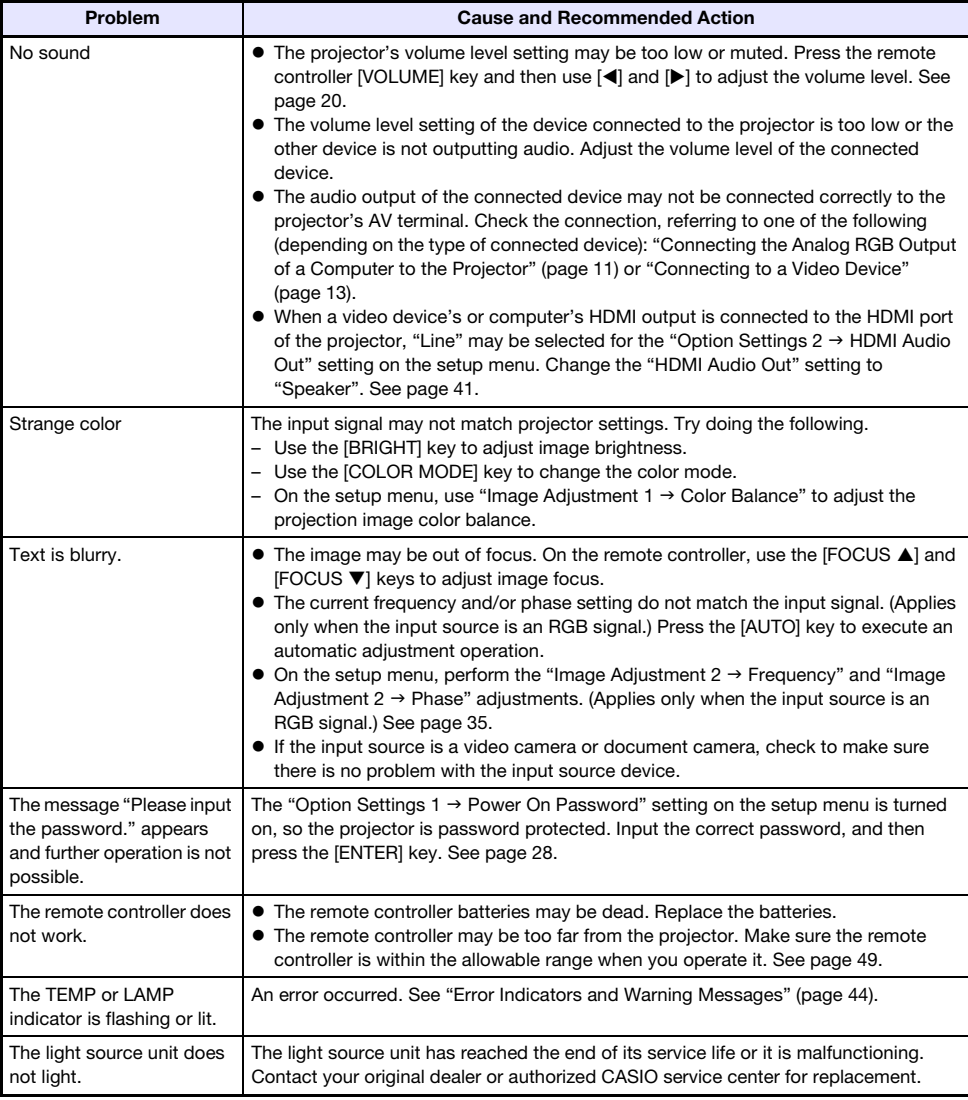

# **D** Important!

- $\bullet$  Try performing the following steps, which may or may not return the projector to normal operation.
	- 1. Unplug the AC power cord and wait for at least 10 minutes.
	- 2. Plug the power cord back in and turn the projector back on again.
- $\bullet$  If normal operation does not resume after you perform the above steps, take the projector to your retailer or authorized CASIO service center.

# Appendix

# <span id="page-48-1"></span><span id="page-48-0"></span>Remote Controller Signal Range

When performing an operation on the remote controller, point it at the remote control signal receiver on the back or front of the projector. The following illustration shows the range of the remote controller signal.

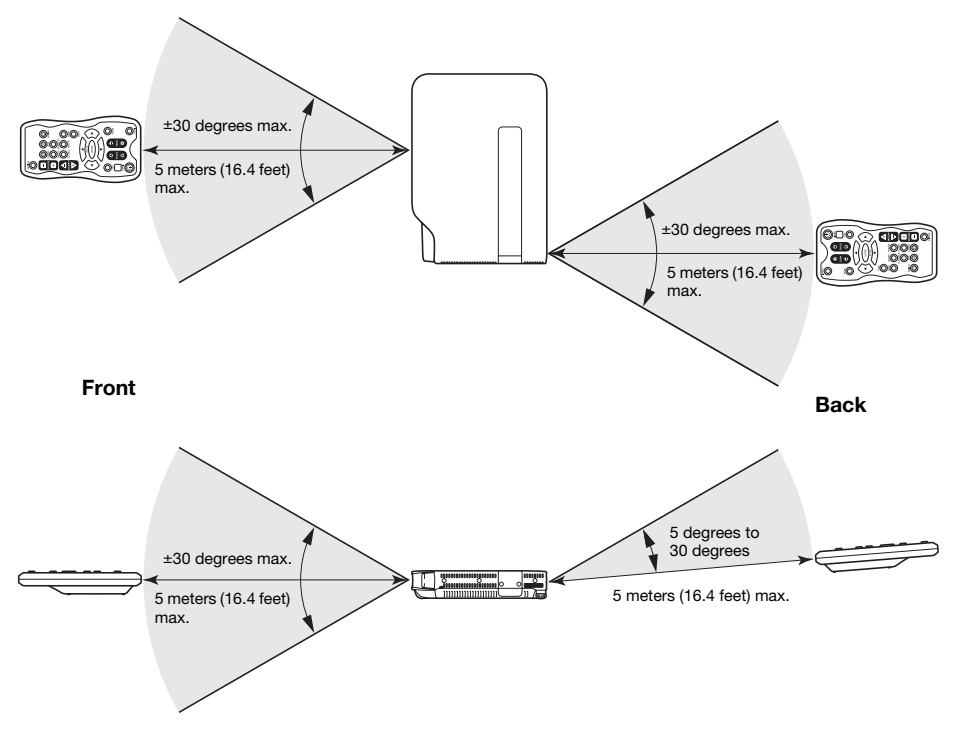

### Remote Controller Range

- The range of the remote controller may be narrower and/or shorter than that shown on the right (Back) when there is a special AV cable plugged into the AV terminal on the back of the projector.
- $\bullet$  The allowable distance between the remote controller and the projector is less when there is a sharp angle between the remote controller and the remote control signal receiver.

### Important!

To avoid running down the batteries, store the remote control unit so its keys are not pressed inadvertently.

# <span id="page-49-0"></span>Projection Distance and Screen Size

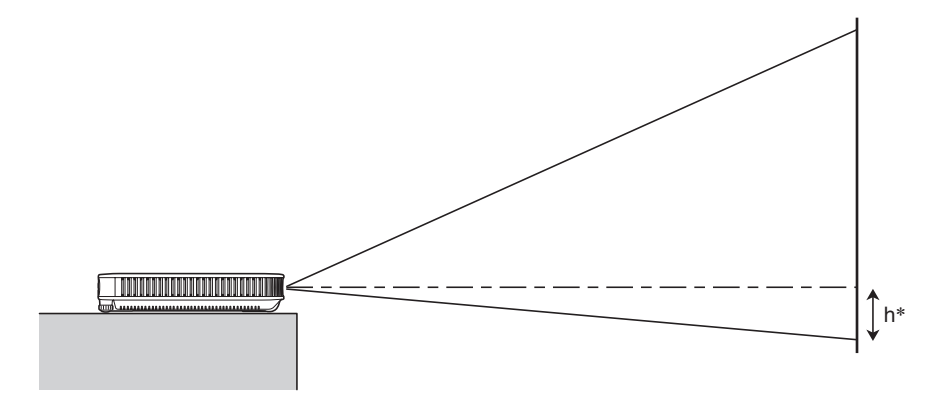

The following table shows the relationship between the distance and projected image size.

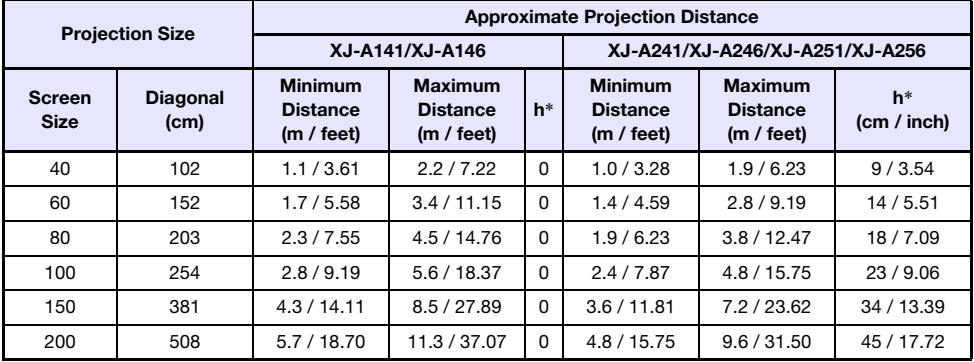

\* h = Height from the center of the lens to the bottom edge of the projection screen.

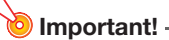

Note that the distances provided above are for reference only.

# <span id="page-50-1"></span><span id="page-50-0"></span>Aspect Ratio Setting and Projection Image

The following shows how images are projected in accordance with the type of the input signal and the aspect ratio setting of the projector.

### XJ-A241/XJ-A246/XJ-A251/XJ-A256

#### Input source: RGB or HDMI (PC)

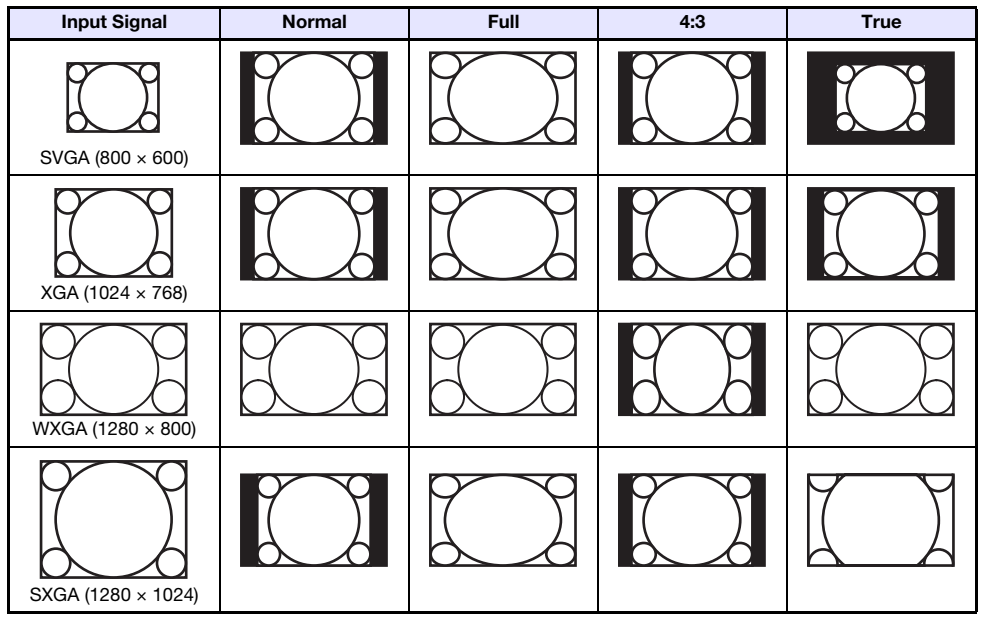

#### Input source: Video, component or HDMI (DTV)

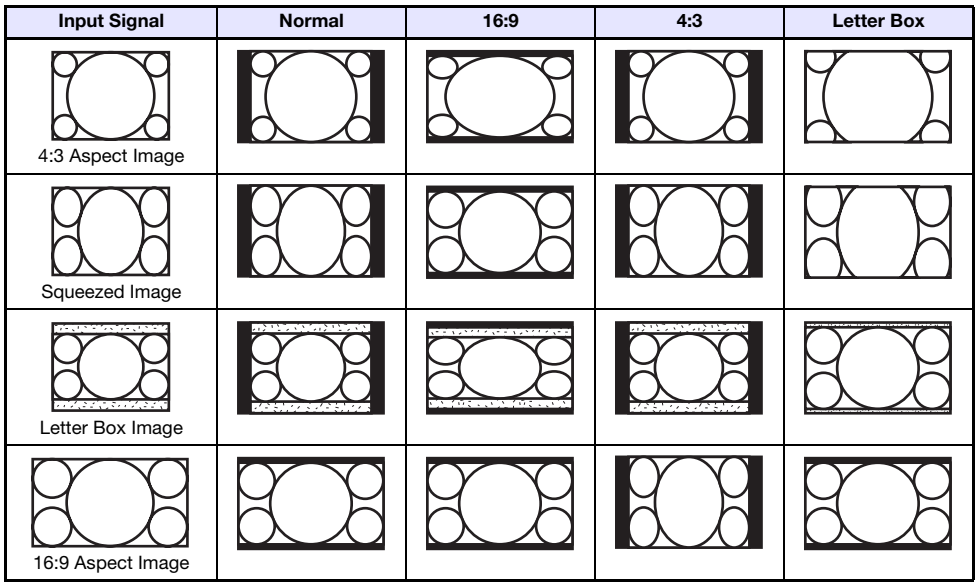

### XJ-A141/XJ-A146

#### Input source: RGB or HDMI (PC)

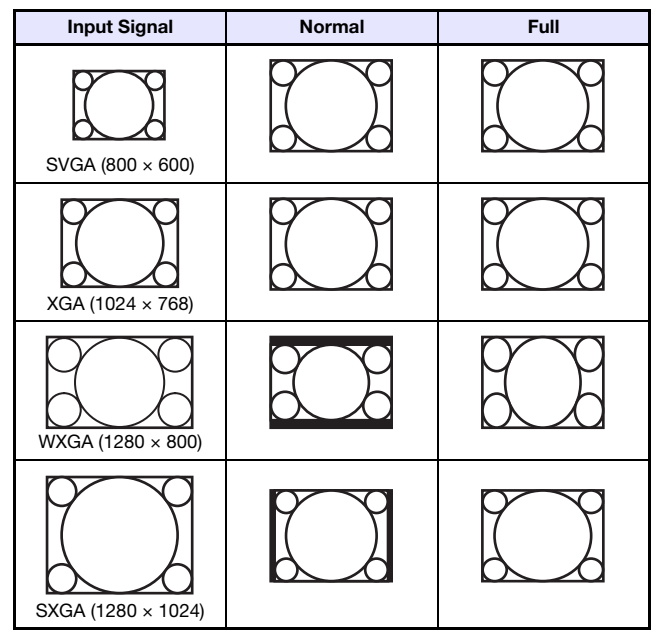

#### Input source: Video, component or HDMI (DTV)

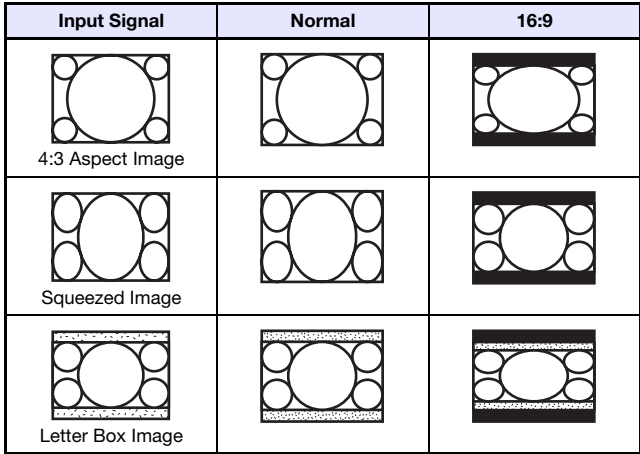

# <span id="page-52-1"></span><span id="page-52-0"></span>Supported Signals

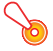

#### **D** Important!

Even if a signal is listed in the table below, it does not guarantee that you will be able to display its images correctly.

### RGB Signal

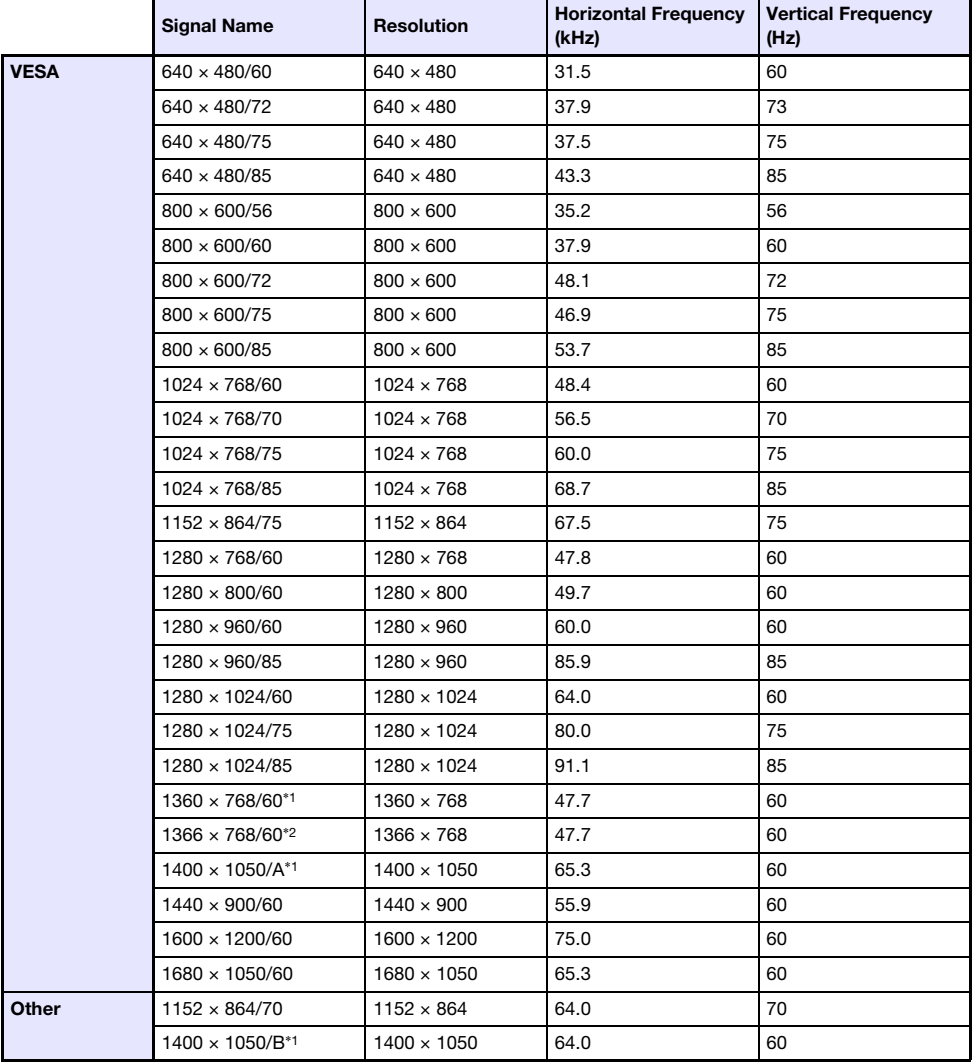

\*1 If these signals do not project correctly, change the "Option Settings 1 → Auto Adjust" setting to "2" (page [39](#page-38-2)).

\*2 If this signal does not project correctly, change the "Option Settings  $1 \rightarrow$  Auto Adjust" setting to "3" (page [39](#page-38-2)).

### Component Signal

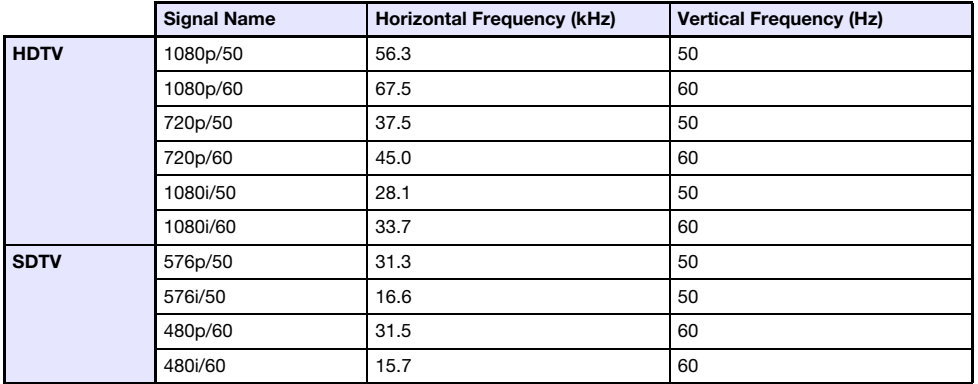

### Video Signal

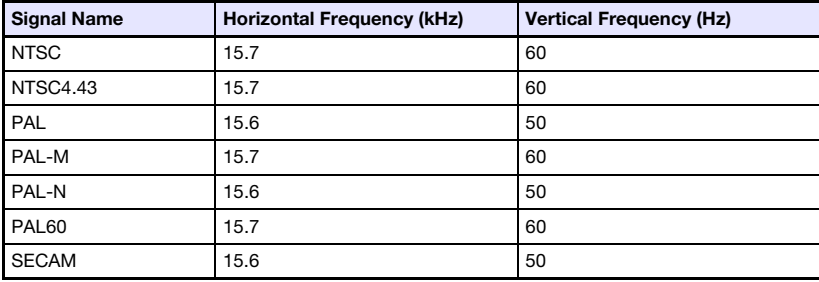

### <span id="page-53-0"></span>**HDMI Signal**

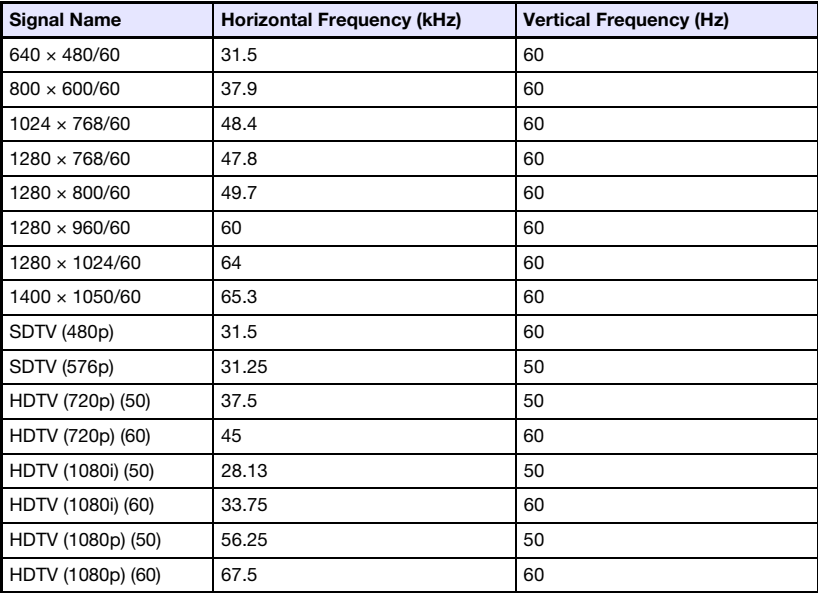

Download from Www.Somanuals.com. All Manuals Search And Download.

# <span id="page-54-1"></span><span id="page-54-0"></span>**Specifications**

<span id="page-54-2"></span>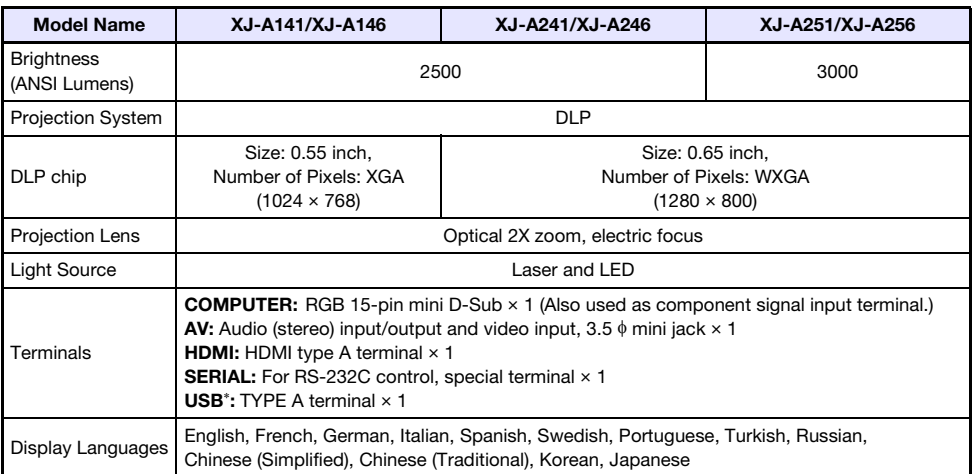

- \* XJ-A146/XJ-A246/XJ-A256 only
- CASIO COMPUTER CO., LTD. makes no guarantees concerning the operation or suitability of any USB device that you connect to the projector's USB port.
- Specifications are subject to change without notice.

# **CASIO.**

### **CASIO COMPUTER CO., LTD.**

6-2, Hon-machi 1-chome Shibuya-ku, Tokyo 151-8543, Japan

> MA1202-B © 2012 CASIO COMPUTER CO., LTD.

Download from Www.Somanuals.com. All Manuals Search And Download.

Free Manuals Download Website [http://myh66.com](http://myh66.com/) [http://usermanuals.us](http://usermanuals.us/) [http://www.somanuals.com](http://www.somanuals.com/) [http://www.4manuals.cc](http://www.4manuals.cc/) [http://www.manual-lib.com](http://www.manual-lib.com/) [http://www.404manual.com](http://www.404manual.com/) [http://www.luxmanual.com](http://www.luxmanual.com/) [http://aubethermostatmanual.com](http://aubethermostatmanual.com/) Golf course search by state [http://golfingnear.com](http://www.golfingnear.com/)

Email search by domain

[http://emailbydomain.com](http://emailbydomain.com/) Auto manuals search

[http://auto.somanuals.com](http://auto.somanuals.com/) TV manuals search

[http://tv.somanuals.com](http://tv.somanuals.com/)